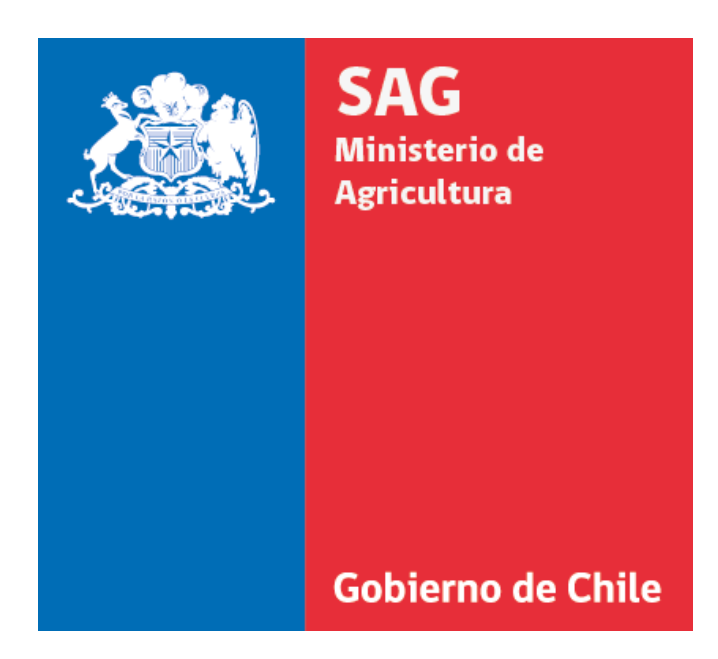

# **Gestión Documental Cero-Papel**

# **Guía de Funcionario**

Santiago, Octubre de 2012

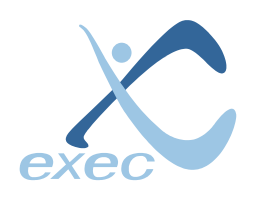

**Servicios en Tecnologías de Información** Tristán Matta 1195, San Miguel, Santiago. Teléfono: (56-2) 522 3830 [www.exec.cl](http://www.exec.cl/) - [info@exec.cl](mailto:info@exec.cl)

# <span id="page-1-0"></span>**1 Índice**

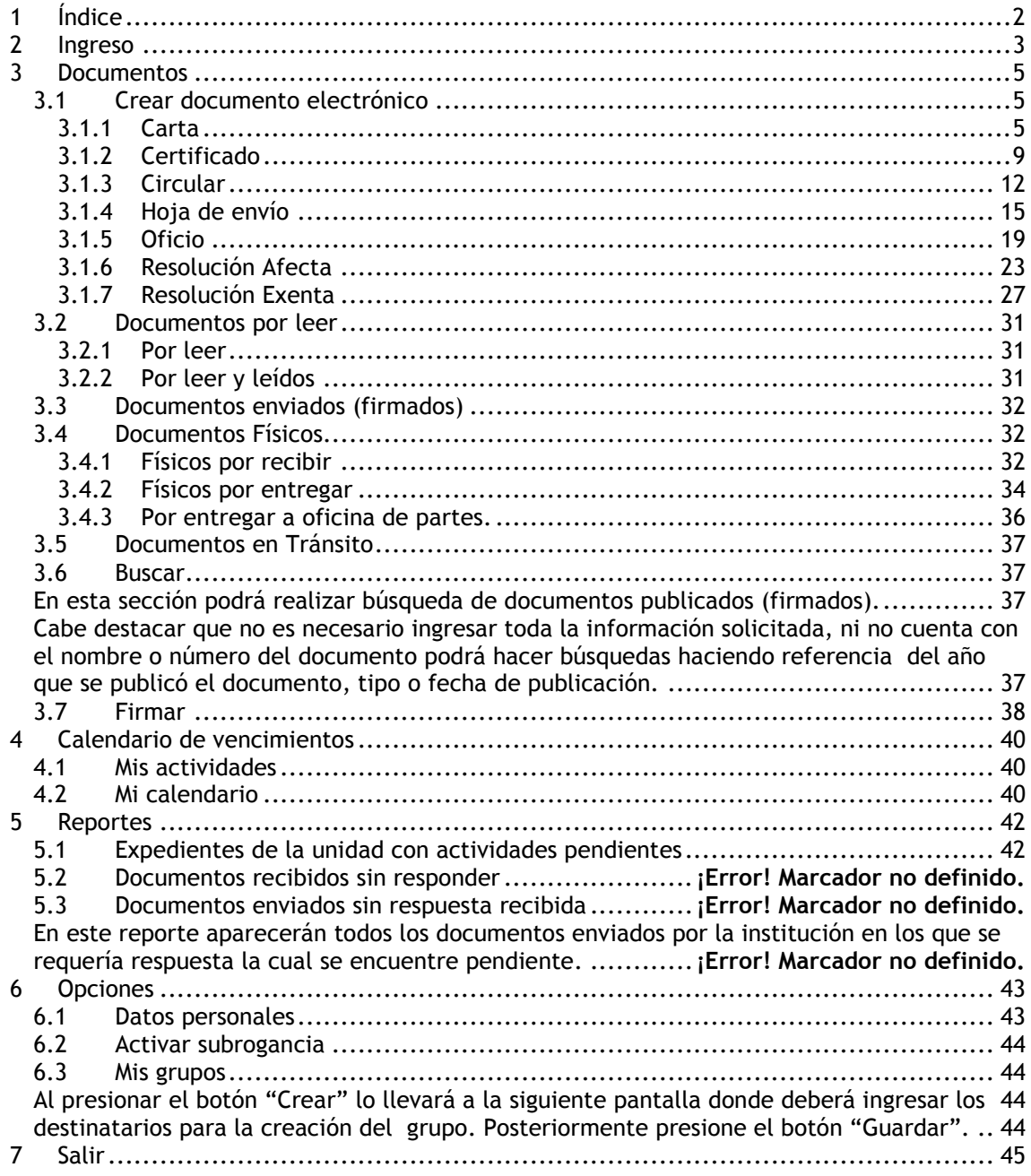

<span id="page-2-0"></span>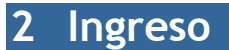

Para ingresar al sistema Cero Papel el usuario deberá loguearse en el sistema ingresando Rut y contraseña.

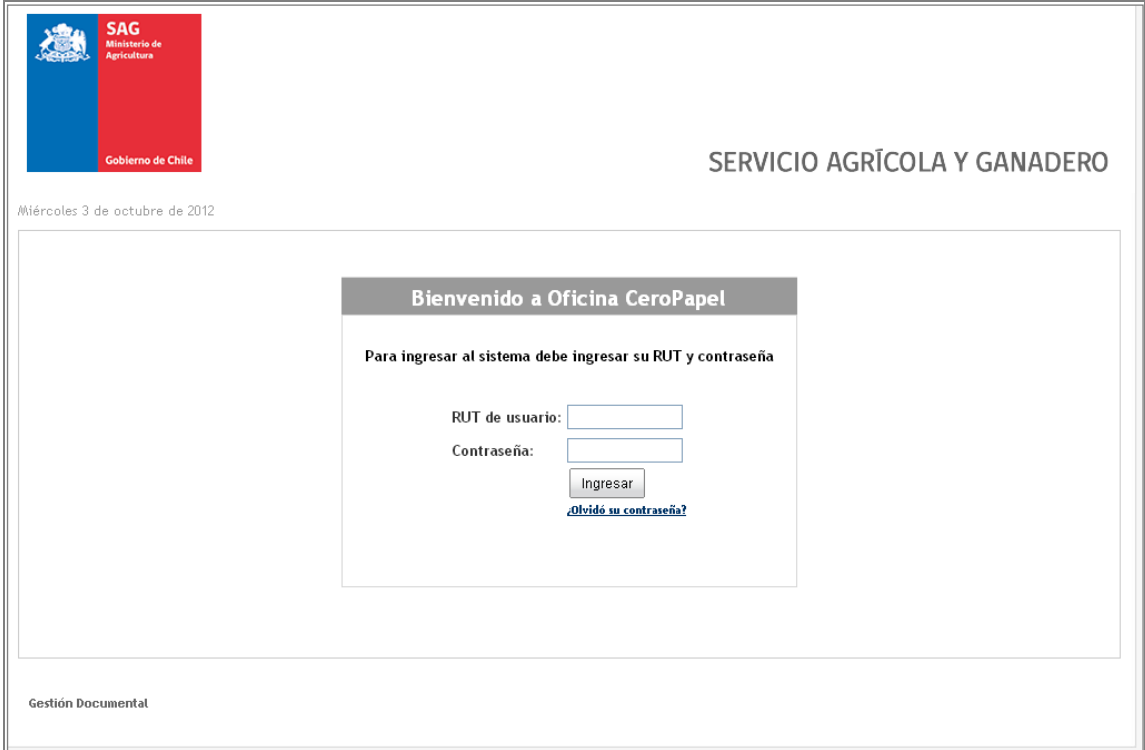

Una vez correctamente logueado el usuario ingresará a la sección Resumen de mis actividades pendientes.

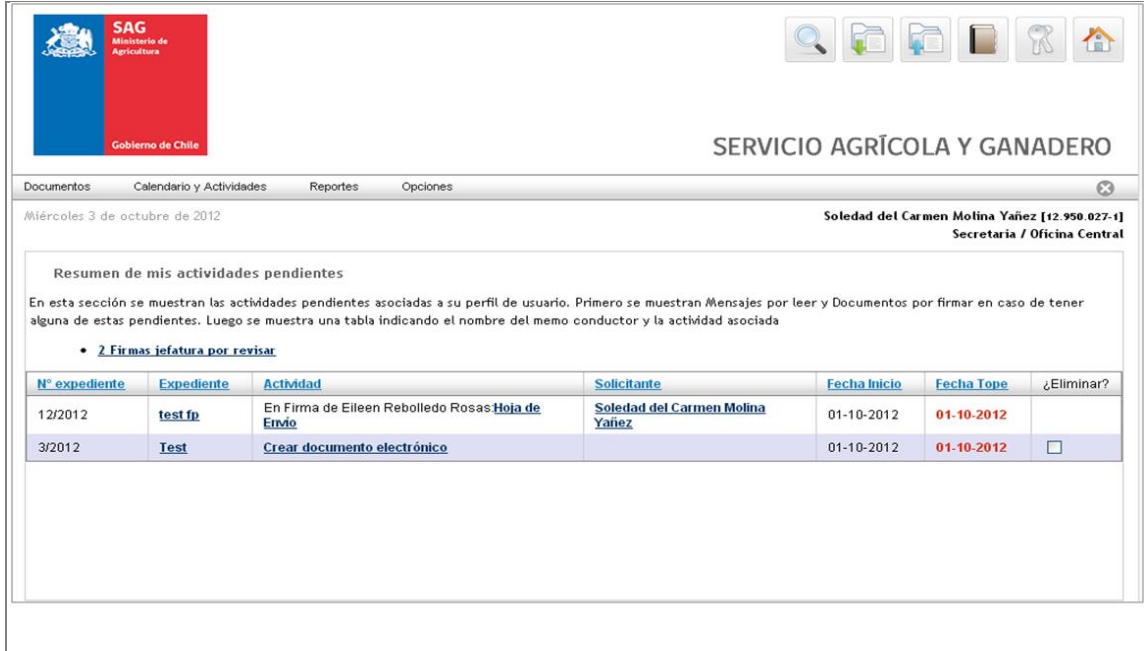

En esta pantalla aparecerá un listado con todas las actividades pendientes asociadas a su perfil de usuario, además desde acá podrá navegar por las distintas funcionalidades del sistema accediendo para ello al menú de navegación.

### <span id="page-4-0"></span>**3 Documentos**

### <span id="page-4-1"></span>3.1 Crear documento electrónico

En esta sección el usuario podrá crear los distintos tipos de documentos electrónicos disponibles en el sistema.

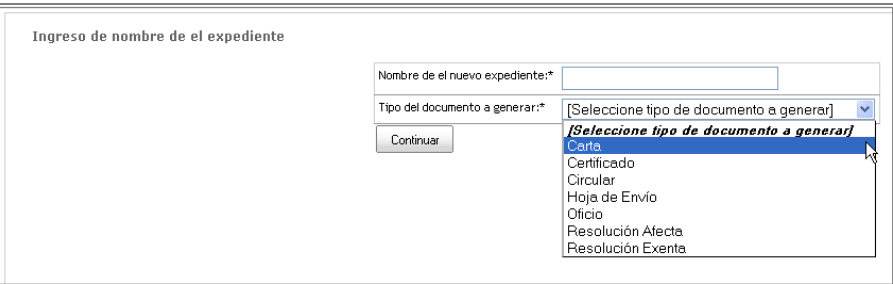

Al ingresar a la creación de documentos el usuario deberá ingresar el nombre del expediente en que se creará el documento y además seleccionar el tipo de documento a construir, los tipos de documentos posibles es:

- Carta
- Certificado
- Circular
- Hoja de Envío
- Oficio
- Resolución Afecta
- Resolución Exenta

#### **3.1.1 Carta**

<span id="page-4-2"></span>El envío de Cartas es sólo para destinatarios que no pertenecen a la institución.

Luego de haber seleccionado el tipo de documento (en este caso CARTA), debe agregar el destinatario haciendo clic en "Agregar".

Cabe destacar que puede agregar más de un destinatario.

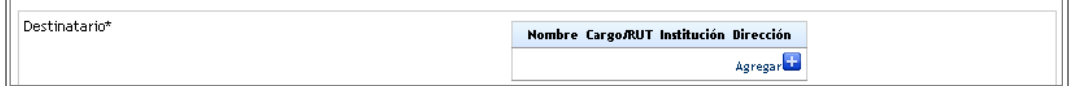

A continuación deberá ingresar los datos del destinatario. Una vez ingresado toda la información presione "Continuar".

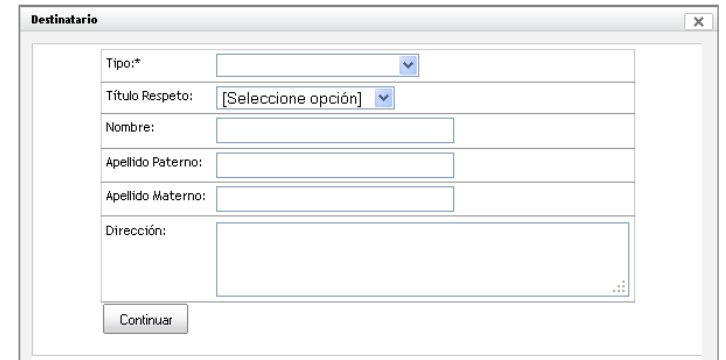

Luego debe seleccionar el firmante final del documento se ingresa el contenido de la carta.

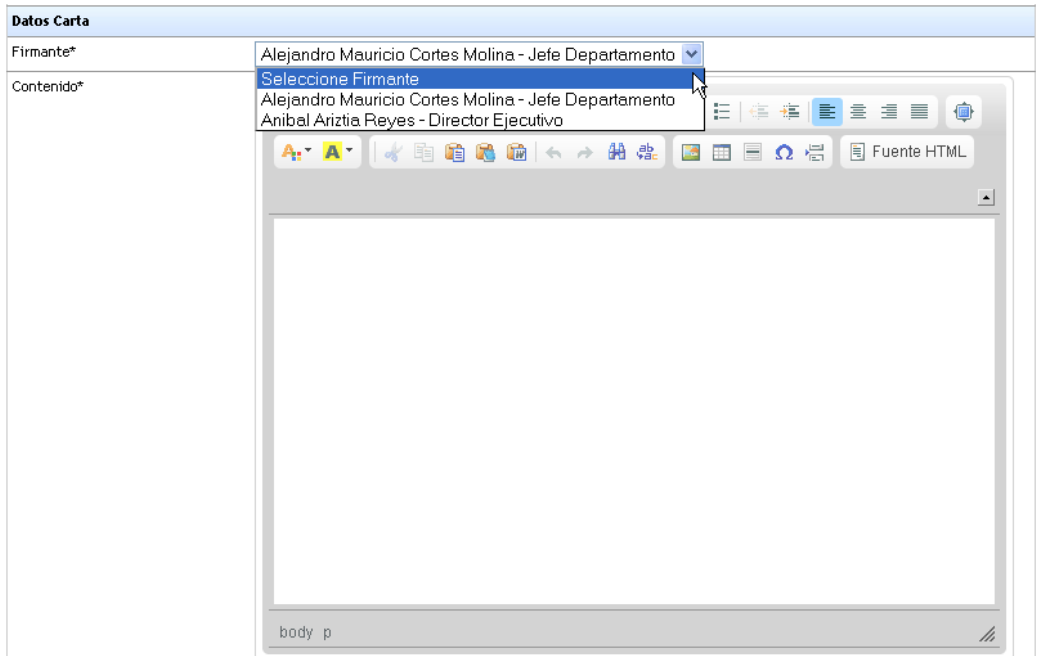

En caso de requerir respuesta se activará una casilla de selección de plazo de respuesta.

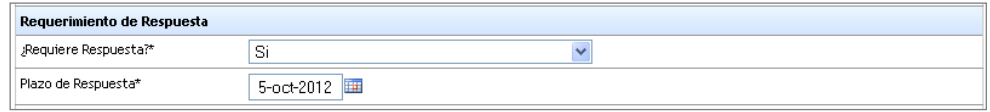

#### **Anexos**

Los anexos son de carácter opcional y pueden ser de tipo digital o físico. Para ingresar un anexo se debe hacer clic en el link "Ingresar anexo".

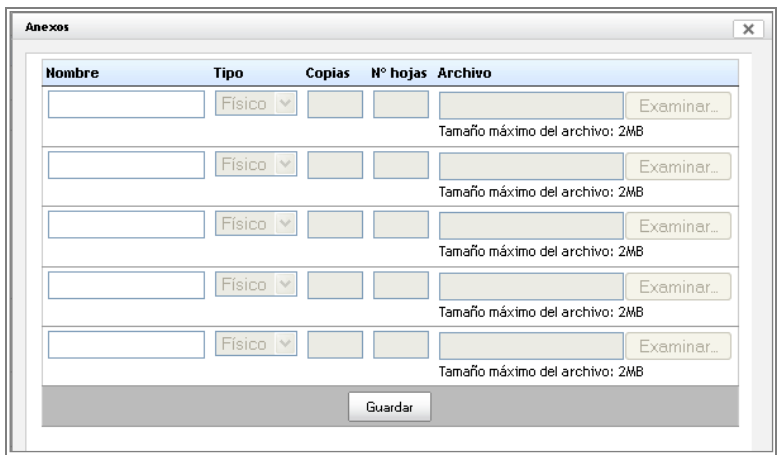

En esta ventana se podrán agregar uno o más anexos. Cada fila corresponderá a un distinto anexo, para activarlas sólo basta con colocar el nombre del anexo y se activarán los campos asociados.

En el caso de los anexos físicos se deberá indicar cantidad de copias y Nº de hojas. Para los anexos digitales se deberá seleccionar el archivo a enviar utilizando el botón examinar ubicado en la fila correspondiente.

Una vez completada la anexión de archivos se debe oprimir el botón "Aceptar". Los anexos aparecerán listados en el documento.

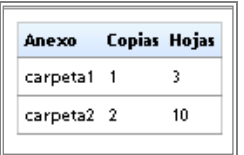

#### **CC**

La opción CC o con copia es un campo de tipo opcional. Para seleccionar el destinario debe hacer un clic en "Agregar Destinatarios"

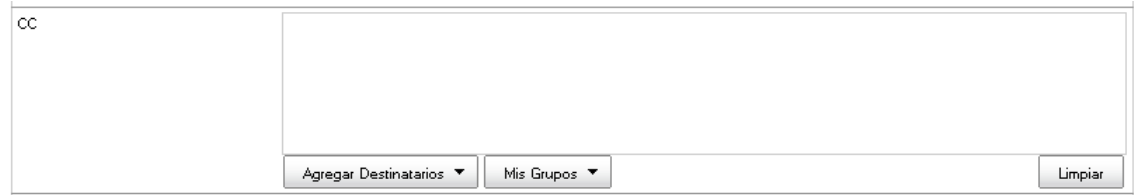

#### **Adjuntar documento SAG**

El usuario podrá adjuntar un documento interno realizado dentro del sistema.

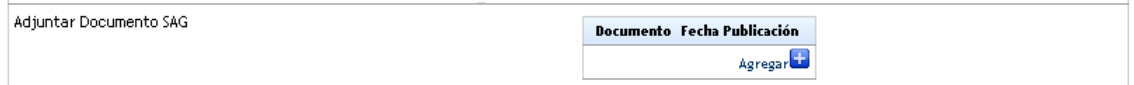

Para agregar un documento se debe hacer clic sobre el botón "Agregar", tras lo cual se debe realizar una búsqueda del documento que se desea adjuntar.

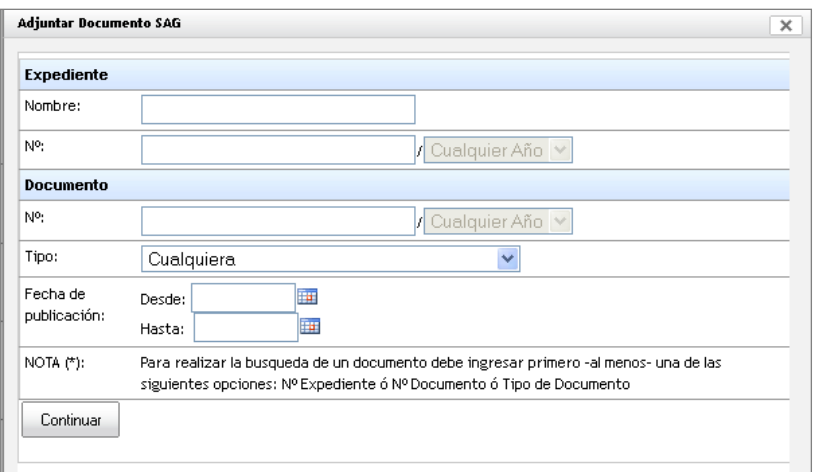

Una vez realizada la búsqueda aparecerá una lista con los documentos factibles de seleccionar. Presione el botón "Continuar".

#### **Copias externas a SAG**

El usuario también podrá enviar una copia a un una persona externa a SAG haciendo clic en "Agregar"

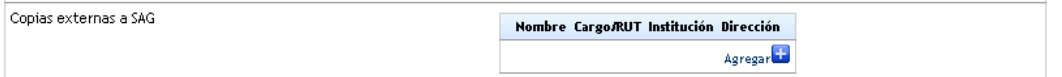

Para realizar un búsqueda debe ingresar al menos una de las siguientes opciones: N° Expediente ó N° de Documento ó Tipo de Documento y luego presione el botón "Continuar".

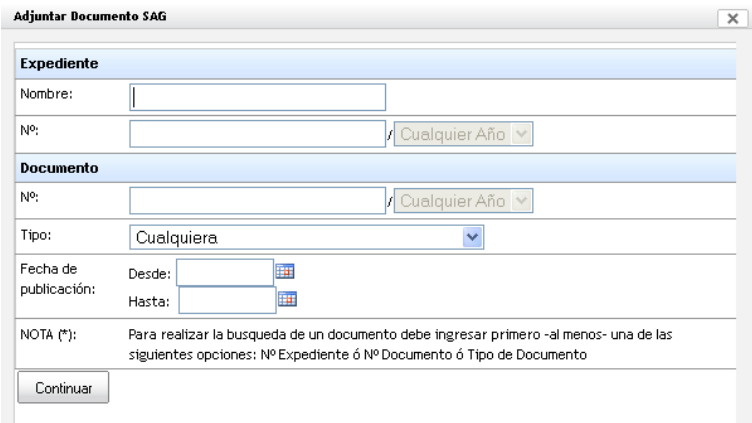

#### **Etiquetas**

Por último deberá ingresar los datos de la Etiqueta de la carta.

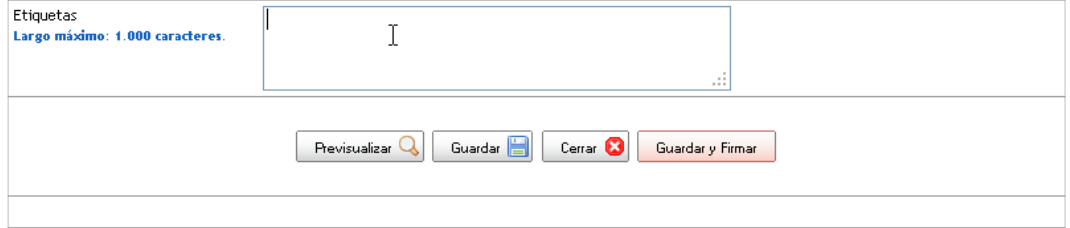

Para enviar el documento debe hacer un clic en el botón "Guardar y Firmar", además tendrá la posibilidad de Previsualizar el documento antes de enviar, Guardar o bien Cerrar.

### **3.1.2 Certificado**

<span id="page-8-0"></span>Para la emisión de certificados debe ingresar el nombre del certificado, descripción del documento solicitado y su vigencia.

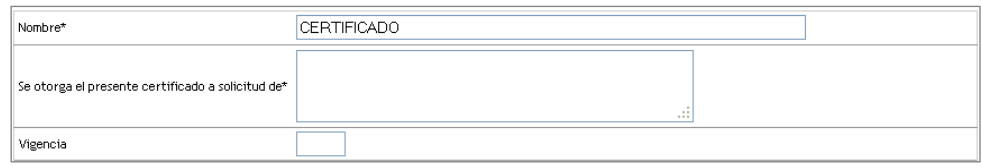

A continuación se debe seleccionar el firmante final del documento se ingresa el contenido del certificado.

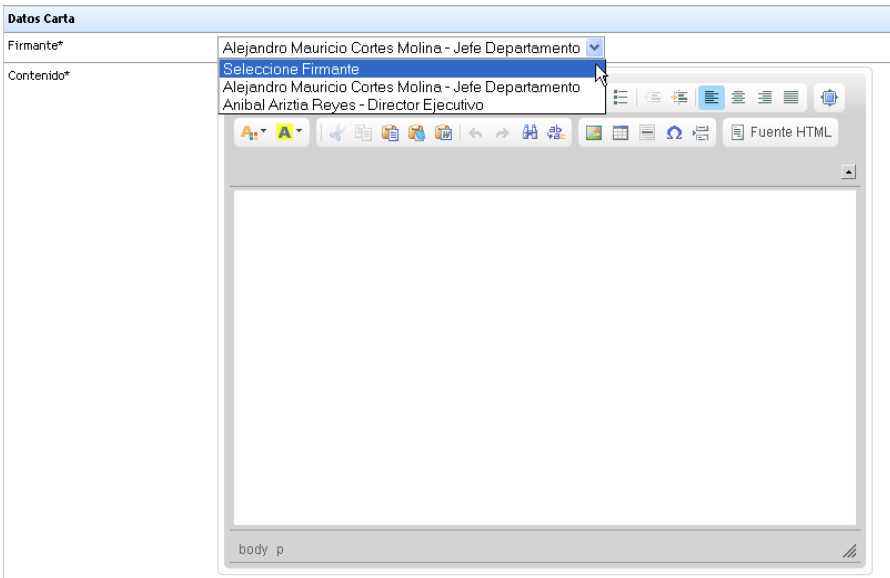

#### **Anexos**

Los anexos son de carácter opcional y pueden ser de tipo digital o físico. Para ingresar un anexo se debe hacer clic en el link "Ingresar anexo"

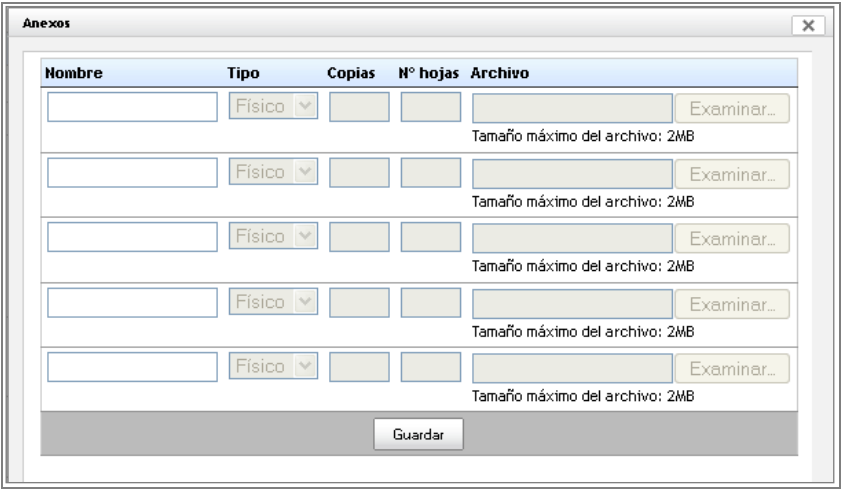

En esta ventana se podrán agregar uno o más anexos. Cada fila corresponderá a un distinto anexo, para activarlas sólo basta con colocar el nombre del anexo y se activarán los campos asociados.

En el caso de los anexos físicos se deberá indicar cantidad de copias y Nº de hojas. Para los anexos digitales se deberá seleccionar el archivo a enviar utilizando el botón examinar ubicado en la fila correspondiente.

Una vez completada la anexión de archivos se debe oprimir el botón "Aceptar". Los anexos aparecerán listados en el documento.

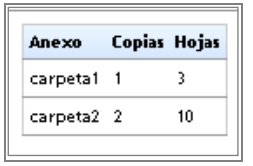

#### **Adjuntar documento de SAG**

El usuario podrá adjuntar un documento interno realizado dentro del sistema.

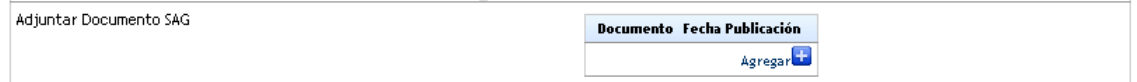

Para agregar un documento se debe hacer clic sobre el botón "Agregar", tras lo cual se debe realizar una búsqueda del documento que se desea adjuntar.

Para realizar un búsqueda debe ingresar al menos una de las siguientes opciones: N° Expediente ó N° de Documento ó Tipo de Documento y luego presione el botón "Continuar".

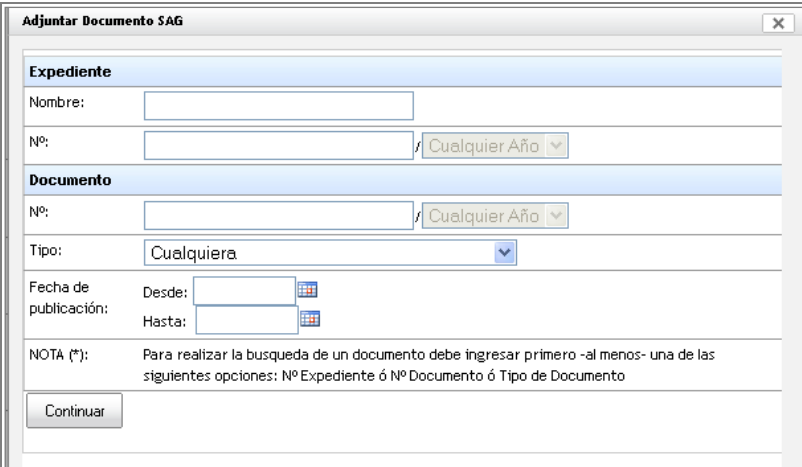

#### **CC**

La opción CC o con copia es un campo de tipo opcional. Para seleccionar el destinario debe hacer un clic en "Agregar Destinatarios"

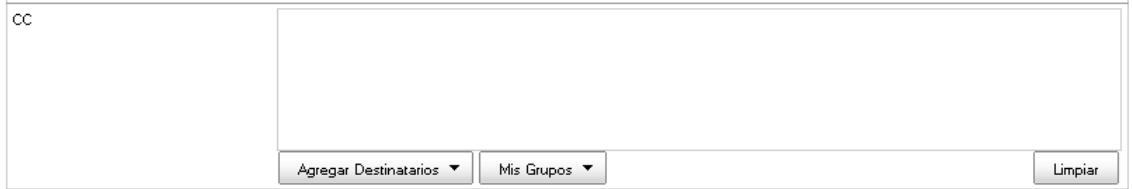

#### **Copias externas a SAG**

El usuario también podrá enviar una copia a un una persona externa a SAG haciendo clic en "Agregar"

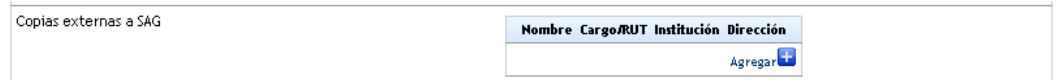

A continuación deberá ingresar:

- Tipo
- Título Respeto
- Nombre
- Apellido Paterno
- Apellido Materno
- Dirección

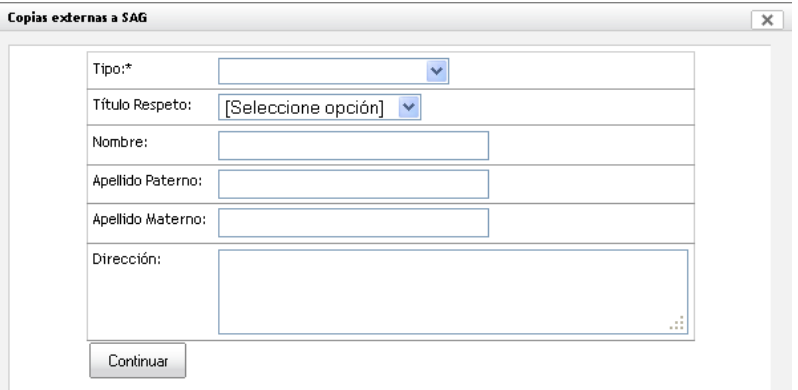

Presione botón "Continuar".

#### **Etiquetas**

Por último deberá ingresar los datos de la Etiqueta.

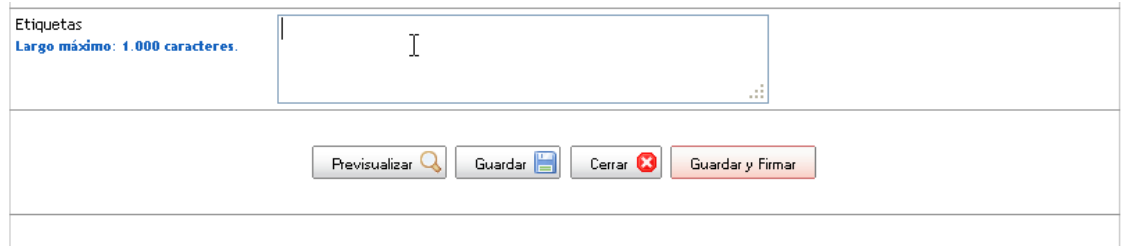

Para enviar el certificado debe hacer un clic en el botón "Guardar y Firmar", además tendrá la posibilidad de Previsualizar el documento antes de enviar, Guardar o bien Cerrar.

### **3.1.3 Circular**

<span id="page-11-0"></span>Para enviar una Circular deberá seleccionar el firmante del documento, luego, ingresar el destinatario al cual se le enviará el documento.

Para borrar destinatarios presione el botón "Limpiar".

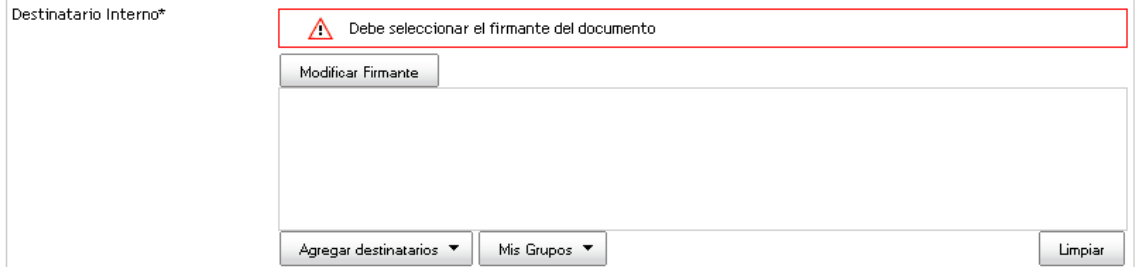

A continuación se debe seleccionar el firmante final del documento del cual dependerán los posibles destinatarios. En la lista de firmantes aparecerán los cargos directamente superiores al usuario.

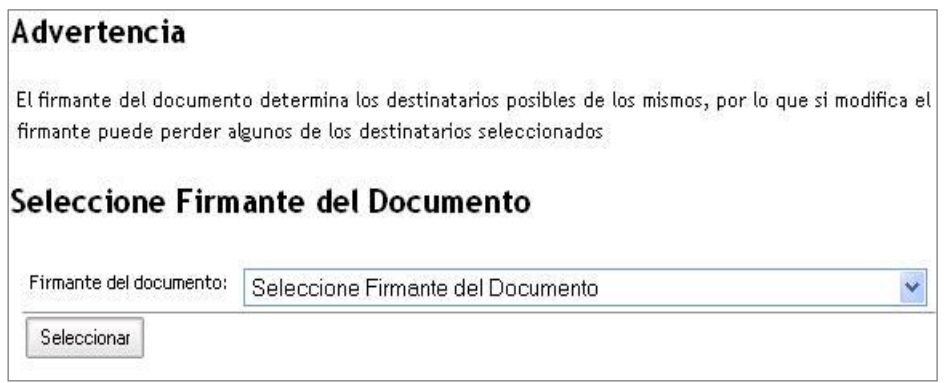

Para seleccionar el firmante se debe desplegar el listado de posibles firmantes y seleccionar el nombre del elegido y luego hacer clic en el botón "Seleccionar".

Seleccionado el firmante se desplegará el listado de posibles destinatarios

#### **Antecedentes**

Campo opcional de tipo texto.

#### **Materia\***

Campo obligatorio de tipo texto que indicará la materia del documento.

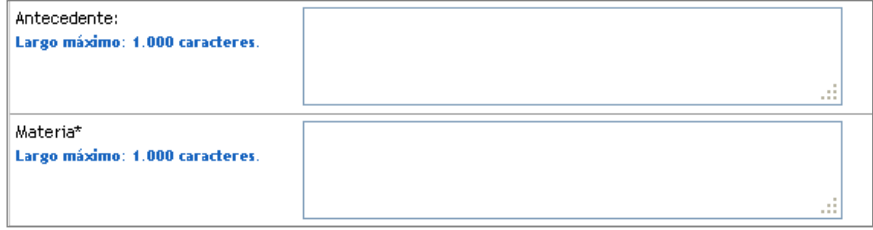

#### **Contenido\***

Campo obligatorio de tipo texto libre.

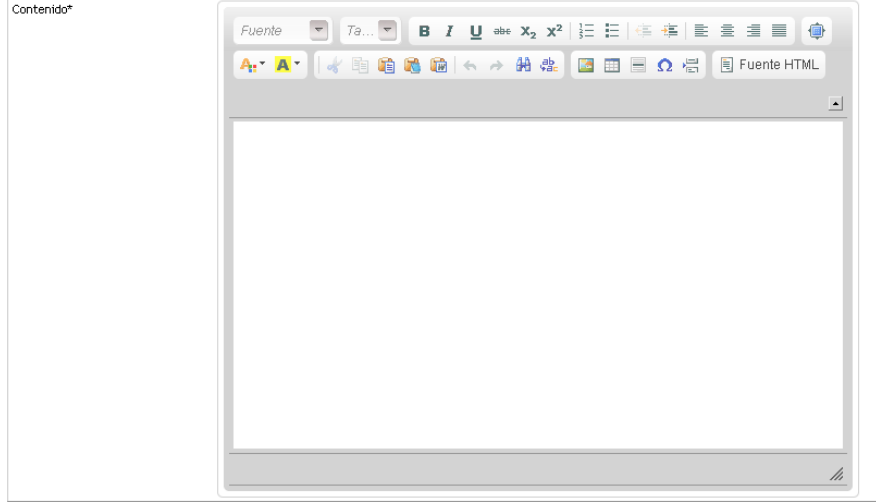

#### **Anexos**

Los anexos son de carácter opcional y pueden ser de tipo digital o físico. Para ingresar un anexo se debe hacer clic en el link "Ingresar anexo"

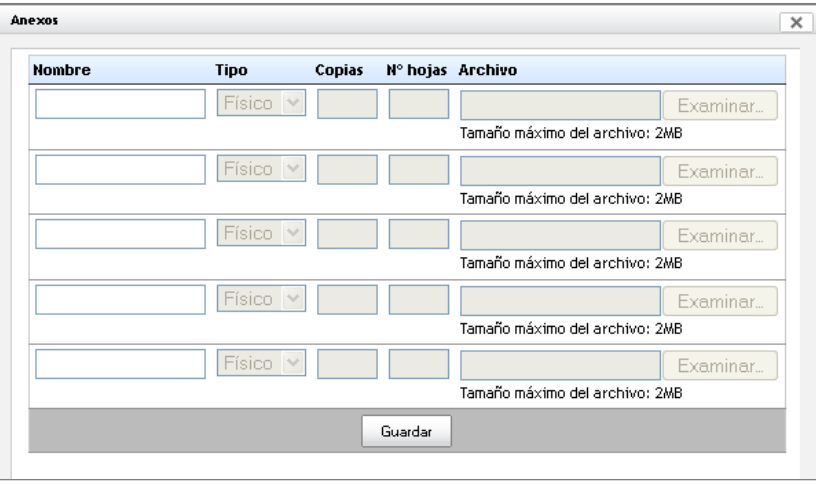

En esta ventana se podrán agregar uno o más anexos. Cada fila corresponderá a un distinto anexo, para activarlas sólo basta con colocar el nombre del anexo y se activarán los campos asociados.

En el caso de los anexos físicos se deberá indicar cantidad de copias y Nº de hojas. Para los anexos digitales se deberá seleccionar el archivo a enviar utilizando el botón examinar ubicado en la fila correspondiente.

Una vez completada la anexión de archivos se debe oprimir el botón "Aceptar". Los anexos aparecerán listados en el documento.

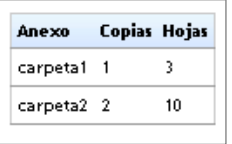

**CC**

La opción CC o con copia es un campo de tipo opcional. Para seleccionar el destinario debe hacer un clic en "Agregar Destinatarios"

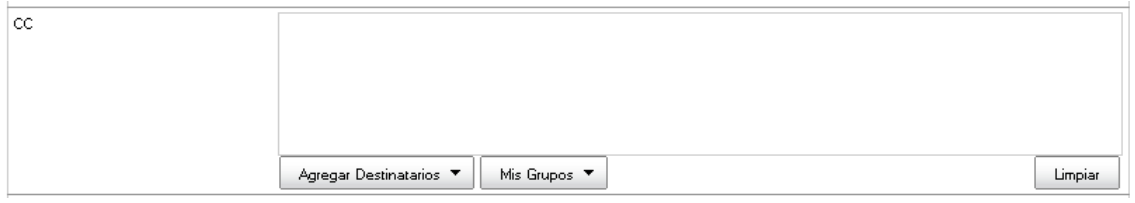

#### **Adjuntar documento de SAG**

El usuario podrá adjuntar un documento interno realizado dentro del sistema.

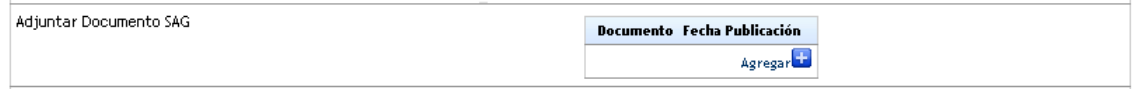

Para agregar un documento se debe hacer clic sobre el botón "Agregar", tras lo cual se debe realizar una búsqueda del documento que se desea adjuntar.

Para realizar la búsqueda debe ingresar al menos una de las siguientes opciones: N° Expediente ó N° Documento ó Tipo de Documento.

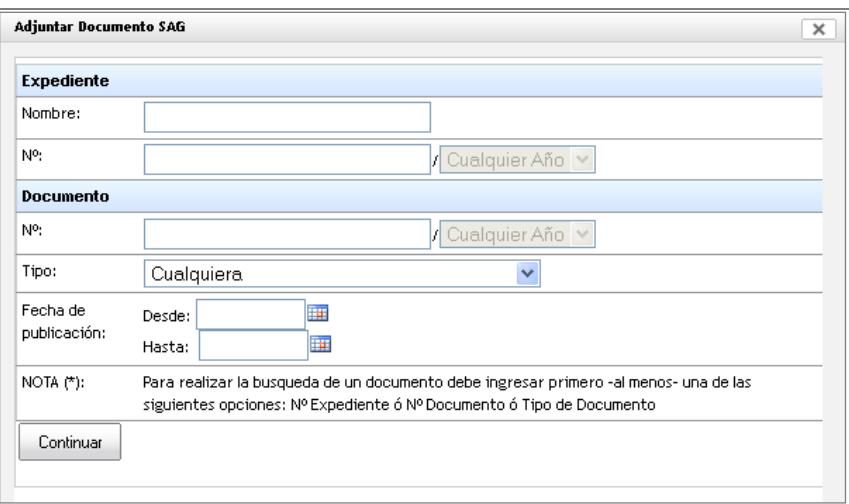

#### **Etiquetas**

Por último deberá ingresar los datos de la Etiqueta.

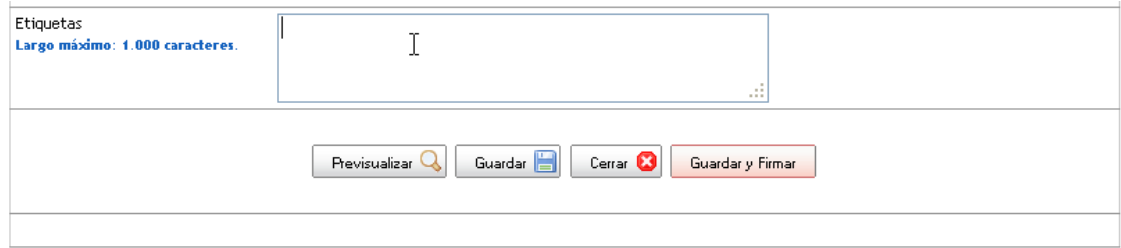

Para enviar el certificado debe hacer un clic en el botón "Guardar y Firmar", además tendrá la posibilidad de Previsualizar el documento antes de enviar, Guardar o bien Cerrar.

### <span id="page-14-0"></span>**3.1.4 Hoja de envío**

El documento Hoja de envío sólo podrá tener como destinatarios usuarios internos de SAG, y en su caso es obligatorio seleccionar un plazo de respuesta.

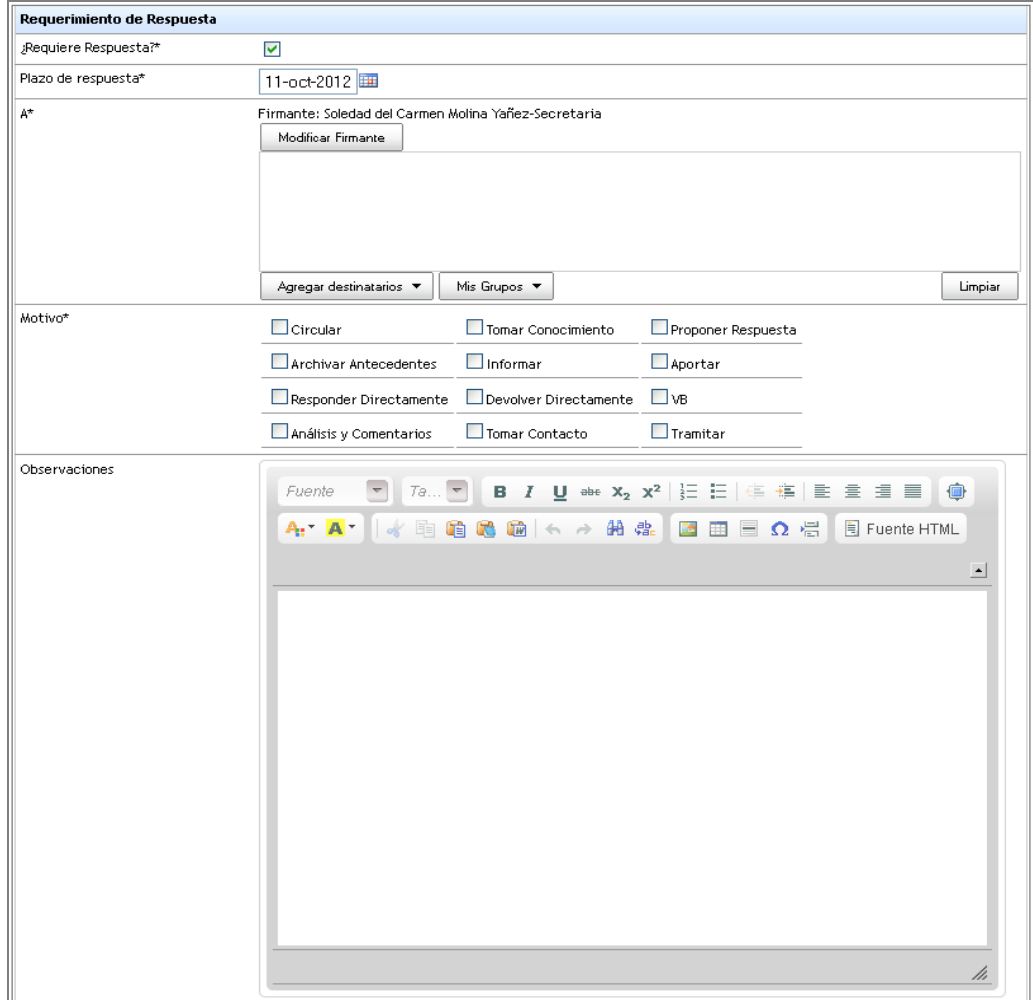

Una vez seleccionados el o los destinatarios y el plazo de respuesta el usuario deberá proceder a crear el nuevo documento, los campos señalados con \* serán de carácter obligatorio.

Los campos a llenar son:

**Motivo\*:** 

- **Circular**
- **Tomar conocimiento**
- **Proponer respuesta**
- **Archivar antecedentes**
- **Informar**
- **Aportar**
- **Responder directamente**
- **Devolver directamente**
- **VB**
- **Análisis y comentarios**
- **Tomar contacto**
- **Tramitar**

Es posible seleccionar más de un motivo.

#### **Observaciones**

Campo no obligatorio.

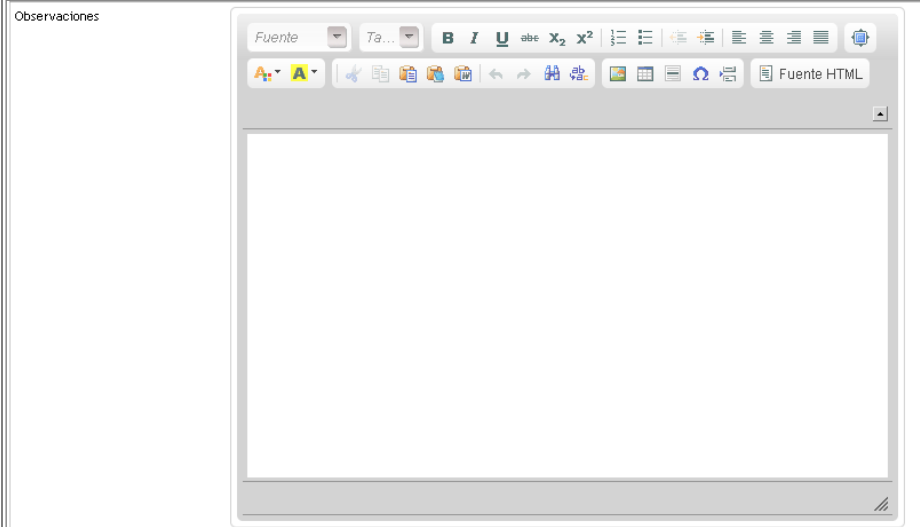

#### **Anexos**

Los anexos son de carácter opcional y pueden ser de tipo digital o físico. Para ingresar un anexo se debe hacer clic en el link "Ingresar anexo"

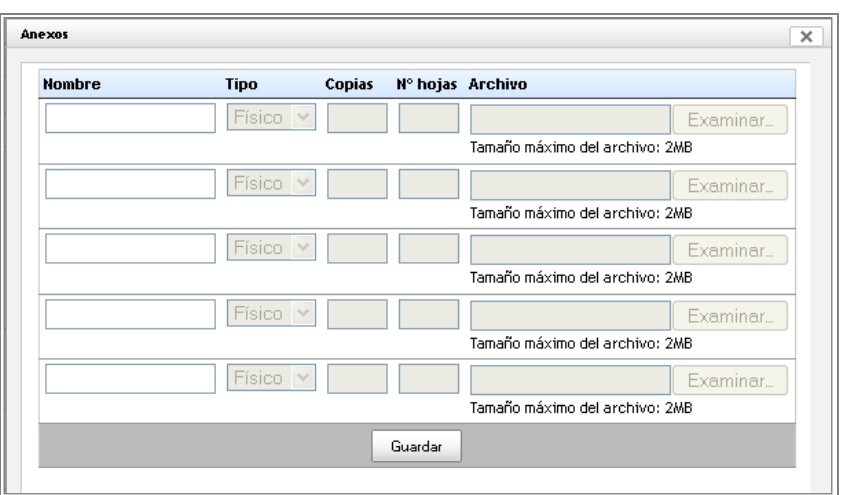

En esta ventana se podrán agregar uno o más anexos. Cada fila corresponderá a un distinto anexo, para activarlas sólo basta con colocar el nombre del anexo y se activarán los campos asociados.

En el caso de los anexos físicos se deberá indicar cantidad de copias y  $N^{\circ}$  de hojas. Para los anexos digitales se deberá seleccionar el archivo a enviar utilizando el botón examinar ubicado en la fila correspondiente.

Una vez completada la anexión de archivos se debe oprimir el botón "Aceptar". Los anexos aparecerán listados en el documento.

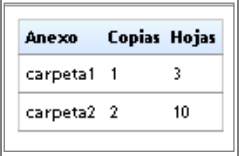

#### **CC**

La opción CC o con copia es un campo de tipo opcional. Para seleccionar el destinario debe hacer un clic en "Agregar Destinatarios"

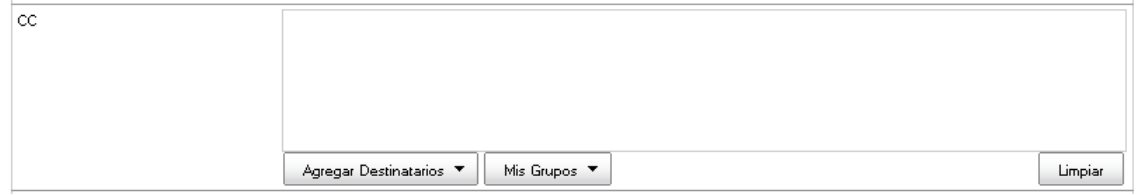

#### **Adjuntar documento de SAG**

El usuario podrá adjuntar un documento interno realizado dentro del sistema.

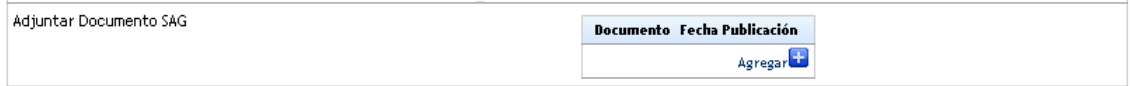

Para agregar un documento se debe hacer clic sobre el botón "Agregar", tras lo cual se debe realizar una búsqueda del documento que se desea adjuntar.

Para realizar la búsqueda debe ingresar al menos una de las siguientes opciones: N° Expediente ó N° Documento ó Tipo de Documento.

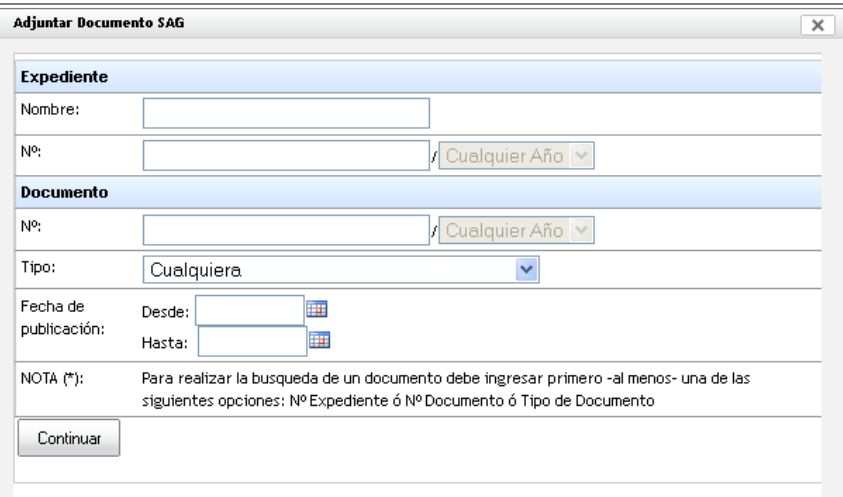

#### **Etiquetas**

Por último deberá ingresar los datos de la Etiqueta.

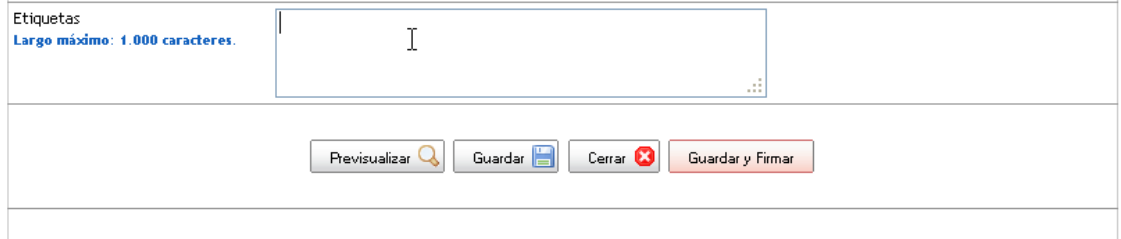

Para enviar el certificado debe hacer un clic en el botón "Guardar y Firmar", además tendrá la posibilidad de Previsualizar el documento antes de enviar, Guardar o bien Cerrar.

### **3.1.5 Oficio**

<span id="page-18-0"></span>El documento de tipo oficio podrá tener destinatarios de tipo interno y externos de CONAF, en caso de seleccionar de tipo externo deberá seleccionar el firmante, agregar los destinatarios externos e indicar si requiere respuesta o no.

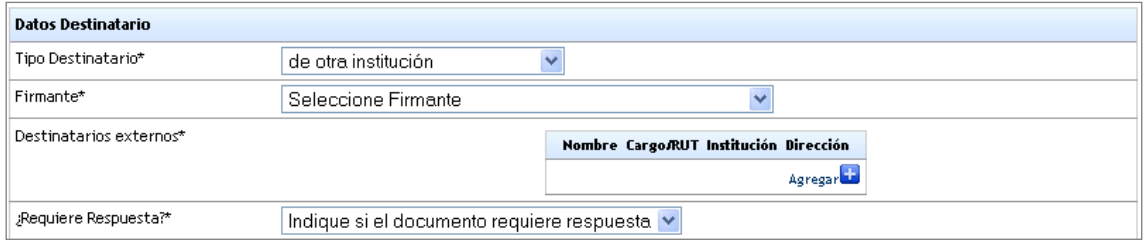

Si corresponde a un usuario interno debe ingresar tipo de destinatario interno y agregar el firmante final del documento y el destinatario.

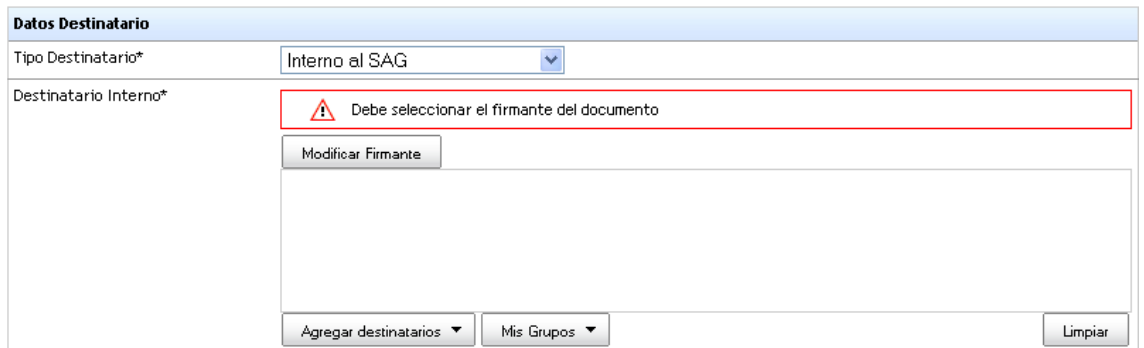

#### **Antecedentes**

Campo opcional de tipo texto

#### **Materia\***

Campo obligatorio de tipo texto que indicará la materia del documento.

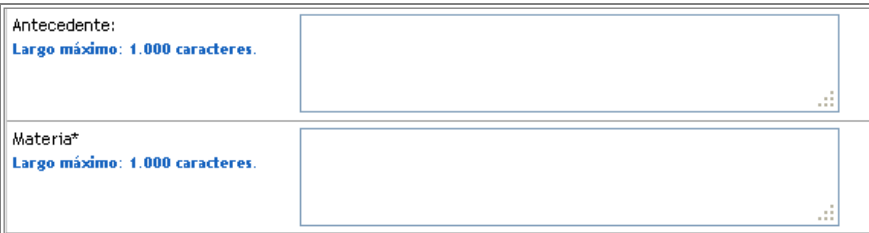

#### **Contenido\***

Campo obligatorio de tipo texto libre.

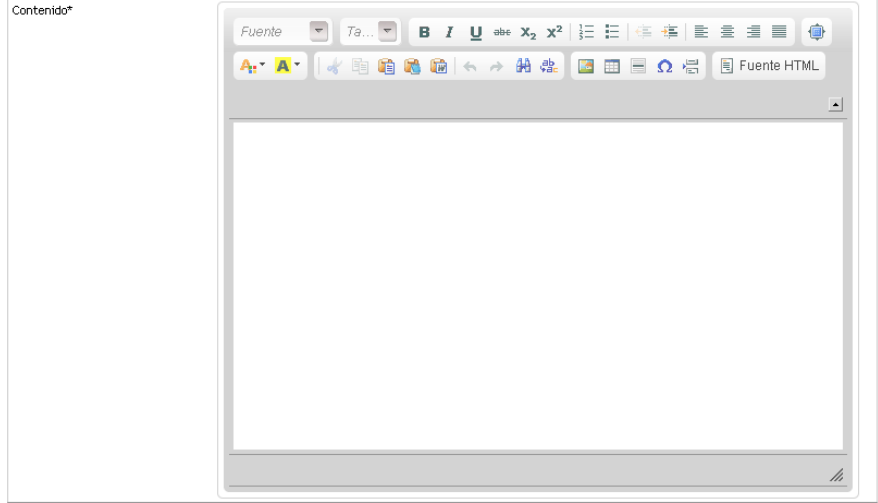

#### **Anexos**

Los anexos son de carácter opcional y pueden ser de tipo digital o físico. Para ingresar un anexo se debe hacer clic en el link "Ingresar anexo"

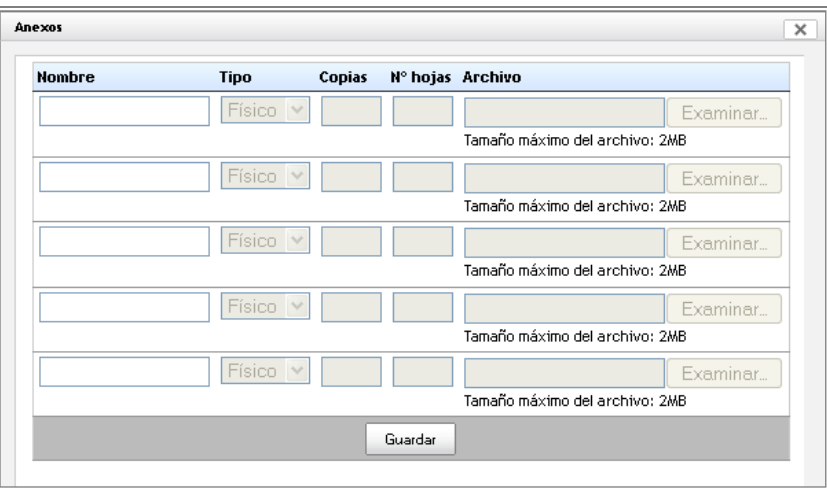

En esta ventana se podrán agregar uno o más anexos. Cada fila corresponderá a un distinto anexo, para activarlas sólo basta con colocar el nombre del anexo y se activarán los campos asociados.

En el caso de los anexos físicos se deberá indicar cantidad de copias y Nº de hojas. Para los anexos digitales se deberá seleccionar el archivo a enviar utilizando el botón examinar ubicado en la fila correspondiente.

Una vez completada la anexión de archivos se debe oprimir el botón "Aceptar". Los anexos aparecerán listados en el documento.

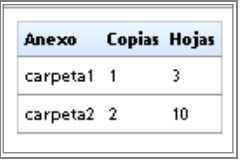

**CC**

La opción CC o con copia es un campo de tipo opcional. Para seleccionar el destinario debe hacer un clic en "Agregar Destinatarios"

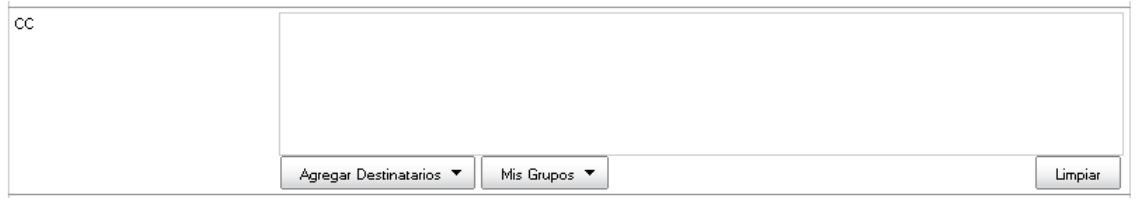

#### **Adjuntar documento de SAG**

El usuario podrá adjuntar un documento interno realizado dentro del sistema.

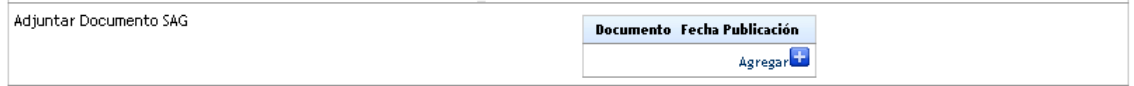

Para agregar un documento se debe hacer clic sobre el botón "Agregar", tras lo cual se debe realizar una búsqueda del documento que se desea adjuntar.

Para realizar la búsqueda debe ingresar al menos una de las siguientes opciones: N° Expediente ó N° Documento ó Tipo de Documento.

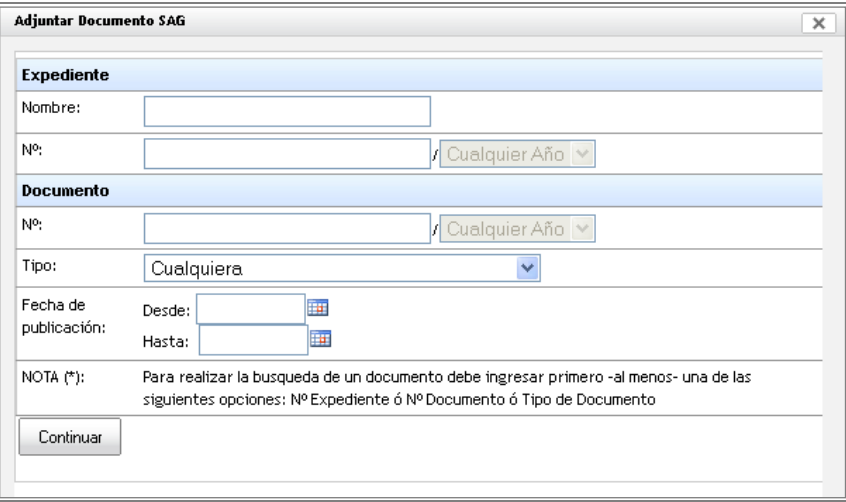

#### **Copias externas a SAG**

El usuario también podrá enviar una copia a un una persona externa a SAG haciendo clic en "Agregar"

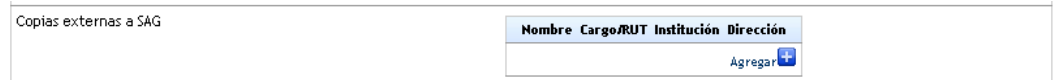

A continuación deberá ingresar:

- Tipo
- Título Respeto
- Nombre
- Apellido Paterno
- Apellido Materno
- Dirección

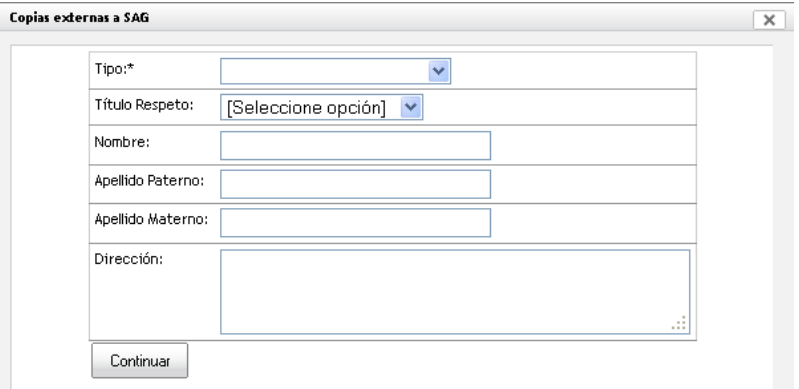

Presione botón "Continuar".

#### **Etiquetas**

Por último deberá ingresar los datos de la Etiqueta.

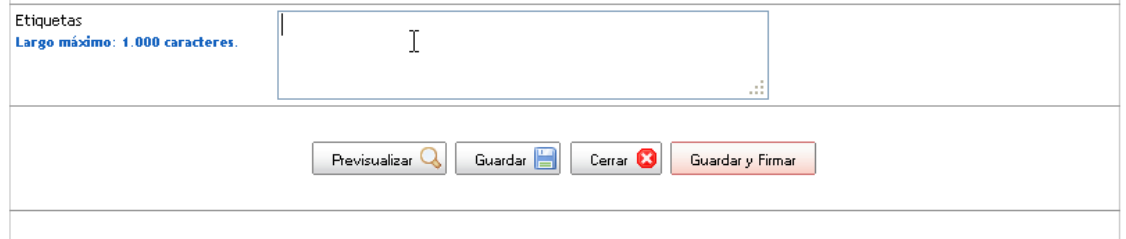

Para enviar el certificado debe hacer un clic en el botón "Guardar y Firmar", además tendrá la posibilidad de Previsualizar el documento antes de enviar, Guardar o bien Cerrar.

### **3.1.6 Resolución Afecta**

<span id="page-22-0"></span>Para crear una resolución afecta deberá seleccionar el firmante, ingresar los antecedentes y la materia de la resolución.

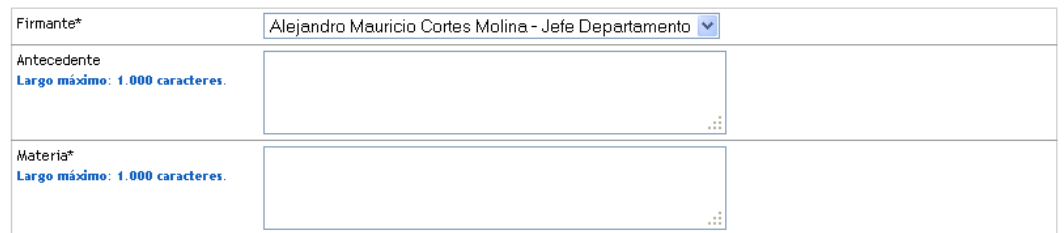

#### **Vistos\***

Campo de carácter obligatorio de tipo texto. Para agregar un visto se debe seleccionar el botón agregar ubicado en la parte inferior del visto.

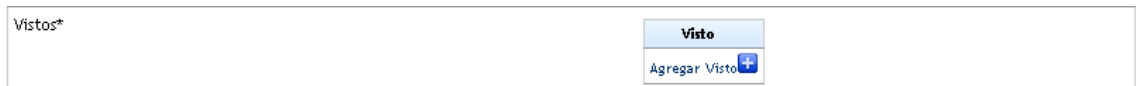

Es posible agregar más de un visto.

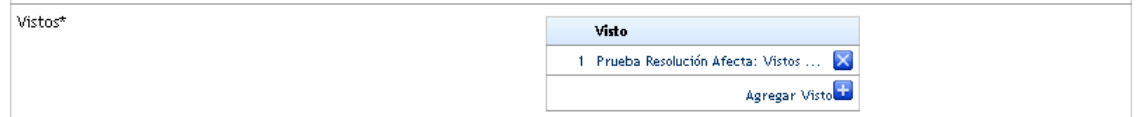

#### **Considerando\***

Campo de carácter obligatorio de tipo texto. Para ingresar un considerando se debe hacer clic en "Agregar considerando" ubicado en la parte inferior de la sección.

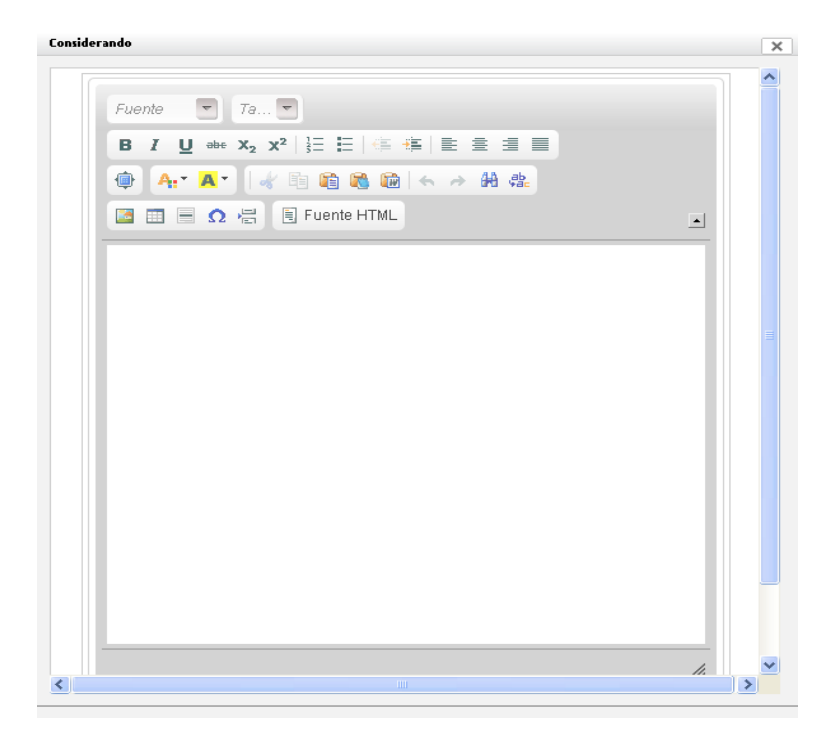

Es posible ingresar más de un considerando.

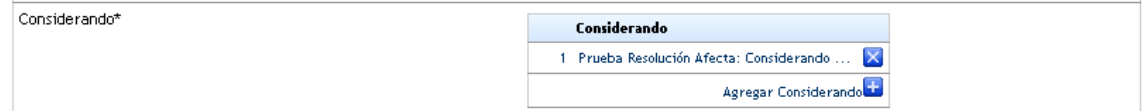

#### **Resuelvo\***

Campo de carácter obligatorio de tipo texto. Para ingresar un resuelvo se debe hacer clic en "Agregar Resuelvo" ubicado en la parte inferior de la sección.

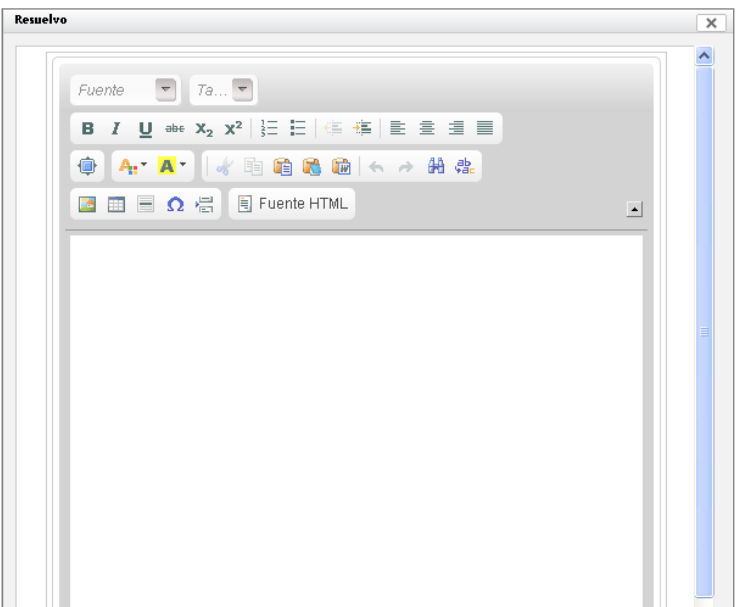

Es posible agregar mas de un resuelvo.

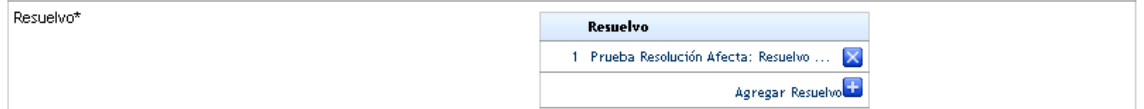

#### **Distribución\***

Campo de carácter obligatorio. Se debe seleccionar a los usuarios que recibirán una copia de la resolución.

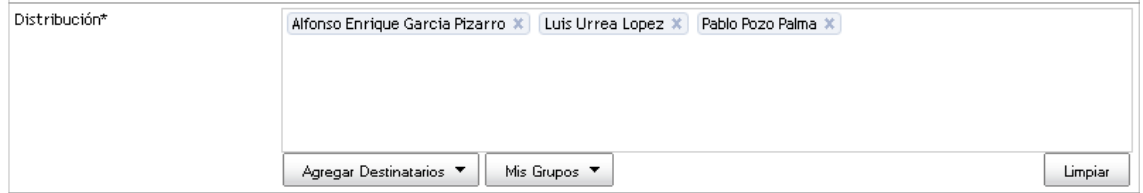

#### **Distribución externa a SAG**

Campo opcional en el que se podrá indicar si el documento debe ser distribuido a algún usuario externo a SAG.

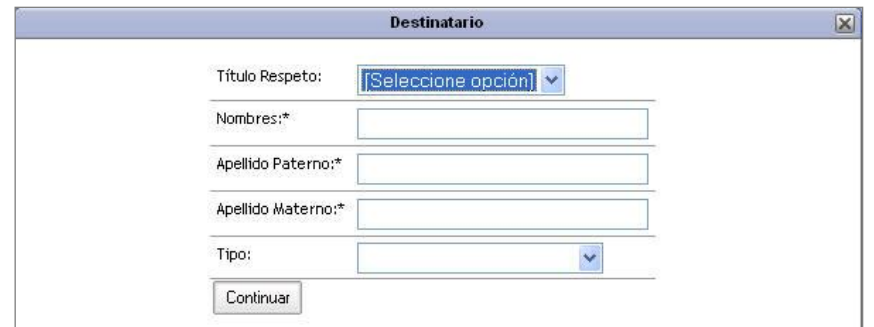

Para agregar un destinatario se deberá ingresar:

- **Titulo respeto**
- **Nombres**
- **Apellido paterno**
- **Apellido materno**
- Tipo

Luego presione el botón "Continuar".

#### **Adjuntar documento de SAG**

El usuario podrá adjuntar un documento interno realizado dentro del sistema.

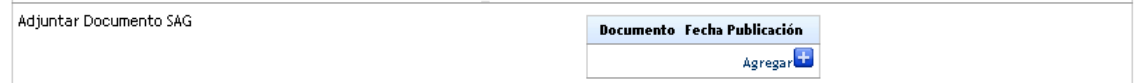

Para agregar un documento se debe hacer clic sobre el botón "Agregar", tras lo cual se debe realizar una búsqueda del documento que se desea adjuntar.

Para realizar la búsqueda debe ingresar al menos una de las siguientes opciones: N° Expediente ó N° Documento ó Tipo de Documento.

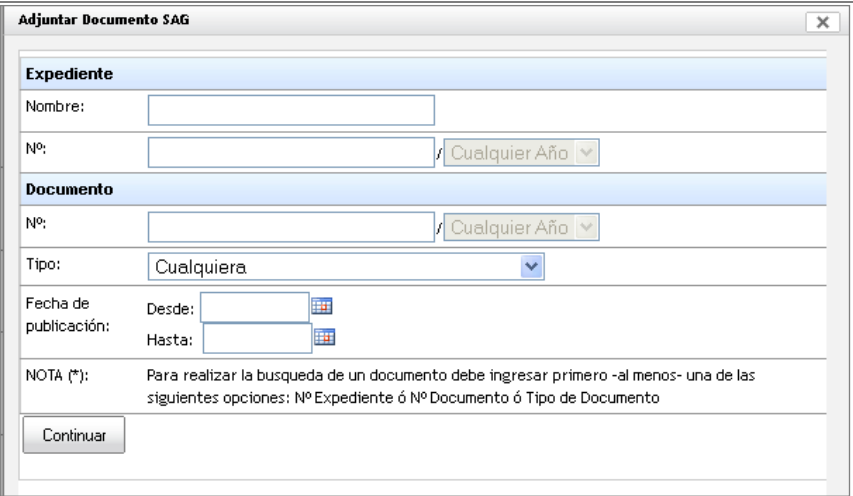

Una vez adjunto presione el botón "Continuar".

#### **Anexos**

Los anexos son de carácter opcional y pueden ser de tipo digital o físico. Para ingresar un anexo se debe hacer clic en el link "Ingresar anexo"

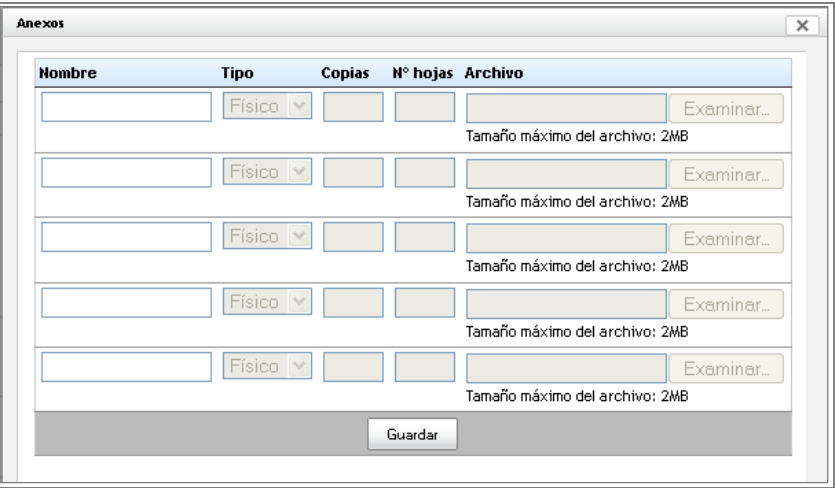

En esta ventana se podrán agregar uno o más anexos. Cada fila corresponderá a un distinto anexo, para activarlas sólo basta con colocar el nombre del anexo y se activarán los campos asociados.

En el caso de los anexos físicos se deberá indicar cantidad de copias y Nº de hojas. Para los anexos digitales se deberá seleccionar el archivo a enviar utilizando el botón examinar ubicado en la fila correspondiente.

Una vez completada la anexión de archivos se debe oprimir el botón "Aceptar". Los anexos aparecerán listados en el documento.

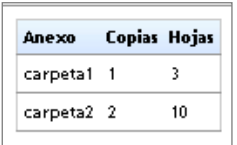

#### **Etiquetas**

Por último deberá ingresar los datos de la Etiqueta.

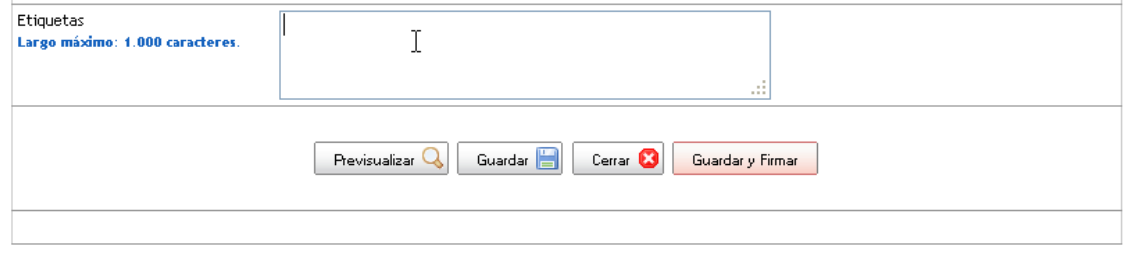

Para enviar el certificado debe hacer un clic en el botón "Guardar y Firmar", además tendrá la posibilidad de Previsualizar el documento antes de enviar, Guardar o bien Cerrar.

### **3.1.7 Resolución Exenta**

<span id="page-26-0"></span>Para crear una resolución exenta deberá seleccionar el firmante, ingresar los antecedentes y la materia de la resolución.

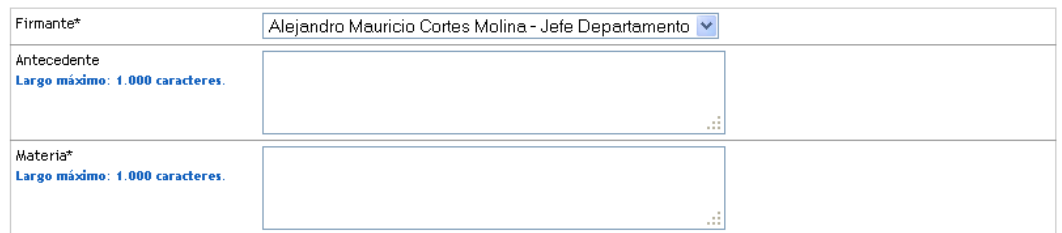

#### **Vistos\***

Campo de carácter obligatorio de tipo texto. Para agregar un visto se debe seleccionar el botón agregar ubicado en la parte inferior del visto.

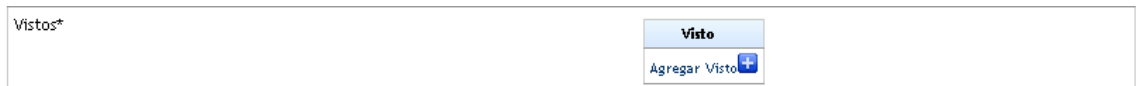

Es posible agregar más de un visto.

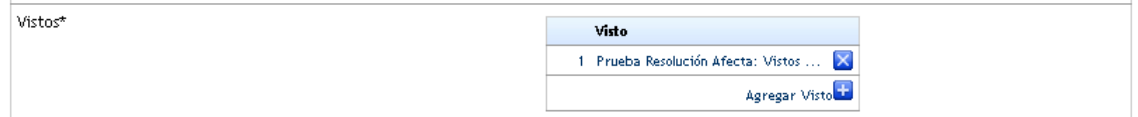

#### **Considerando\***

Campo de carácter obligatorio de tipo texto. Para ingresar un considerando se debe oprimir el botón agregar considerando ubicado en la parte inferior de la sección.

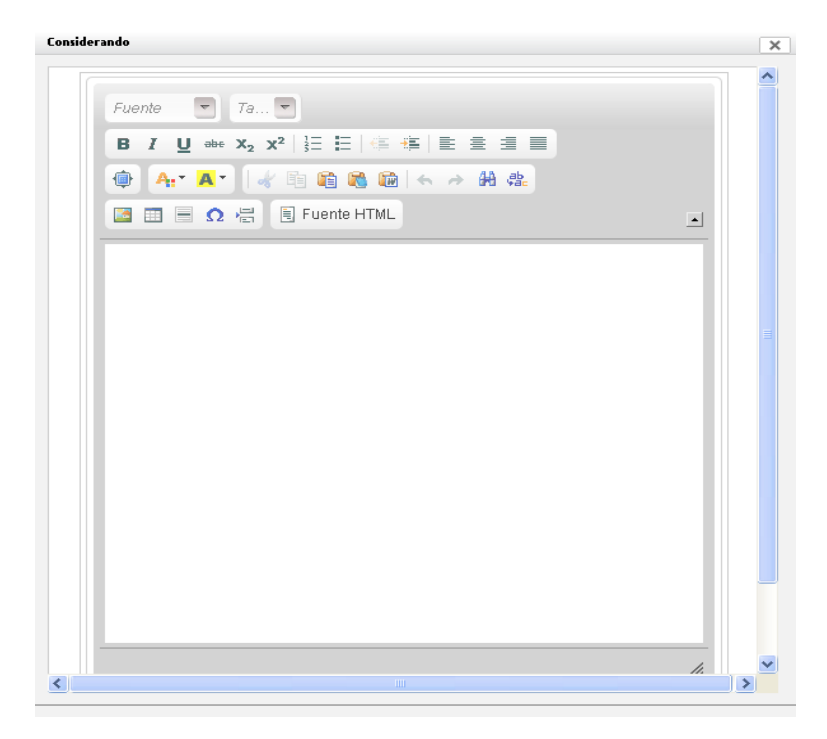

Es posible ingresar más de un considerando.

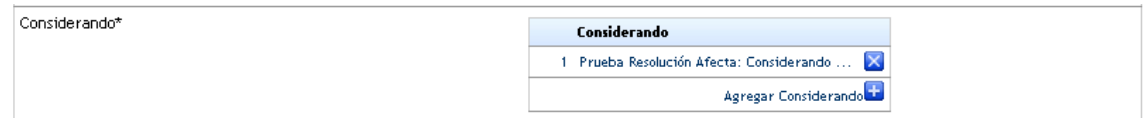

#### **Resuelvo\***

Campo de carácter obligatorio de tipo texto. Para ingresar un resuelvo se debe oprimir el botón agregar resuelvo ubicado en la parte inferior de la sección.

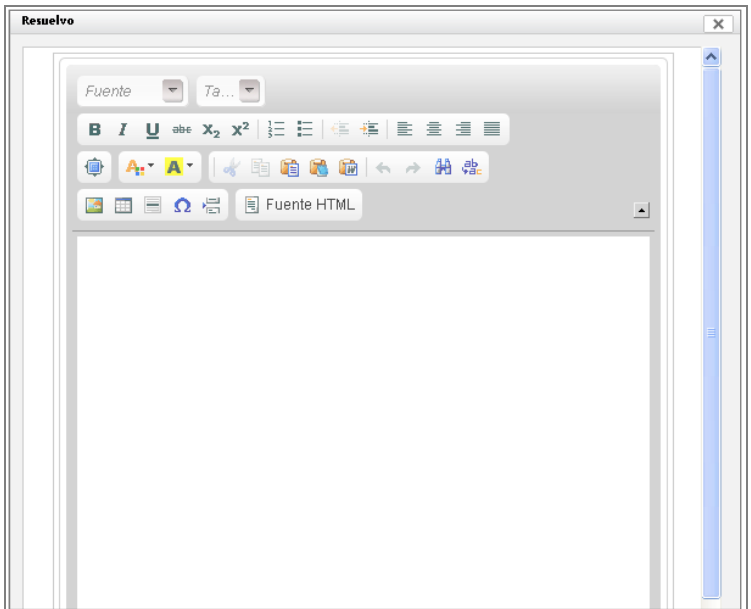

Es posible agregar mas de un resuelvo.

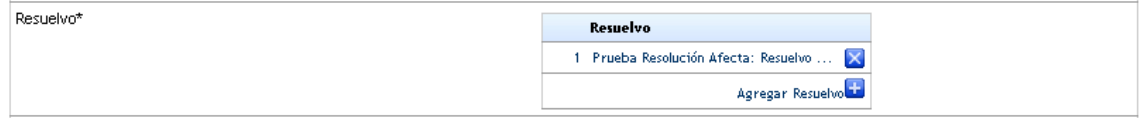

#### **Distribución\***

Campo de carácter obligatorio. Se debe seleccionar a los usuarios que recibirán un acopia de la resolución. La selección de usuarios es idéntica a la selección de destinatarios explicada al principio del capítulo.

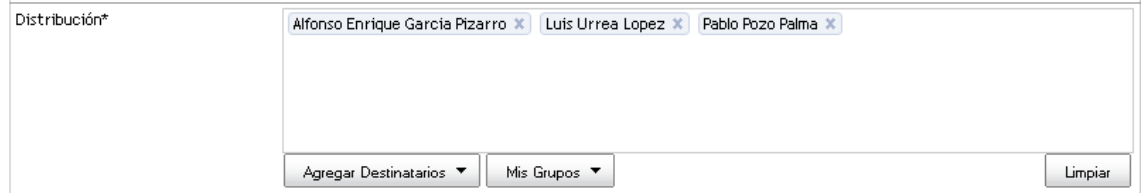

#### **Distribución externa a SAG**

Campo opcional en el que se podrá indicar si el documento debe ser distribuido a algún usuario externo a SAG.

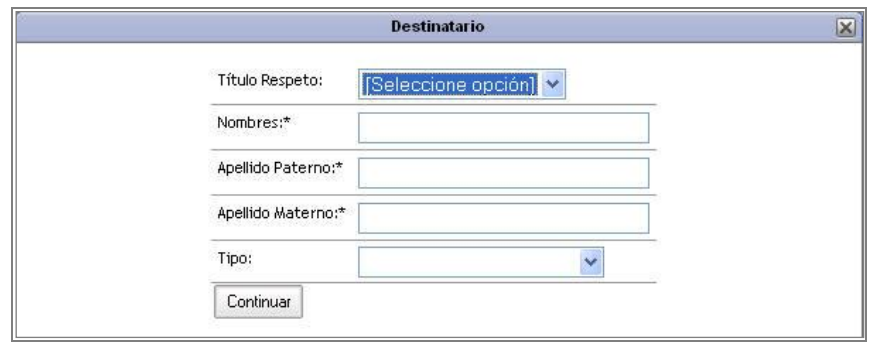

Para agregar un destinatario se deberá ingresar:

- **Titulo respeto**
- **Nombres**
- **Apellido paterno**
- **Apellido materno**
- **Tipo**

Luego presione el botón "Continuar".

#### **Adjuntar documento de SAG**

El usuario podrá adjuntar un documento interno realizado dentro del sistema.

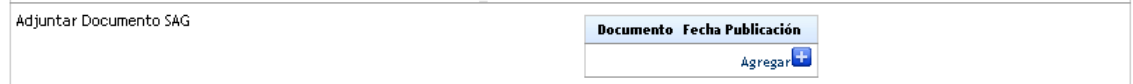

Para agregar un documento se debe hacer clic sobre el botón "Agregar", tras lo cual se debe realizar una búsqueda del documento que se desea adjuntar.

Para realizar la búsqueda debe ingresar al menos una de las siguientes opciones: N° Expediente ó N° Documento ó Tipo de Documento.

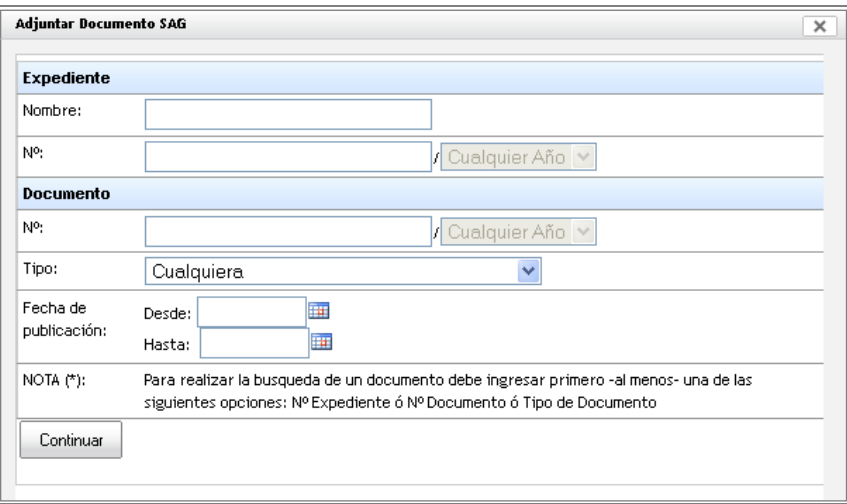

Una vez adjunto presione el botón "Continuar".

#### **Anexos**

Los anexos son de carácter opcional y pueden ser de tipo digital o físico. Para ingresar un anexo se debe hacer clic en el link "Ingresar anexo"

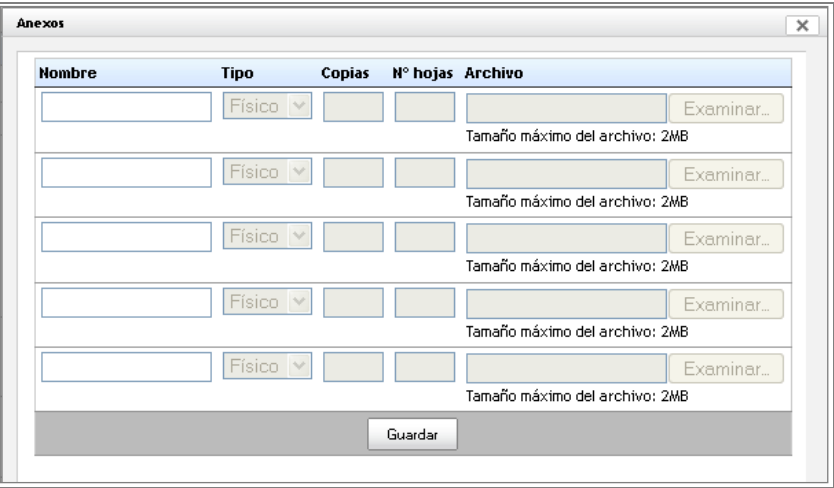

En esta ventana se podrán agregar uno o más anexos. Cada fila corresponderá a un distinto anexo, para activarlas sólo basta con colocar el nombre del anexo y se activarán los campos asociados.

En el caso de los anexos físicos se deberá indicar cantidad de copias y Nº de hojas. Para los anexos digitales se deberá selecciona el archivo a enviar utilizando el botón examinar ubicado en la fila correspondiente.

Una vez completada la anexión de archivos se debe oprimir el botón "Aceptar". Los anexos aparecerán listados en el documento.

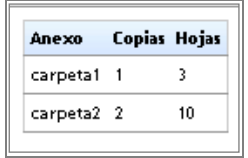

#### **Etiquetas**

Por último deberá ingresar los datos de la Etiqueta.

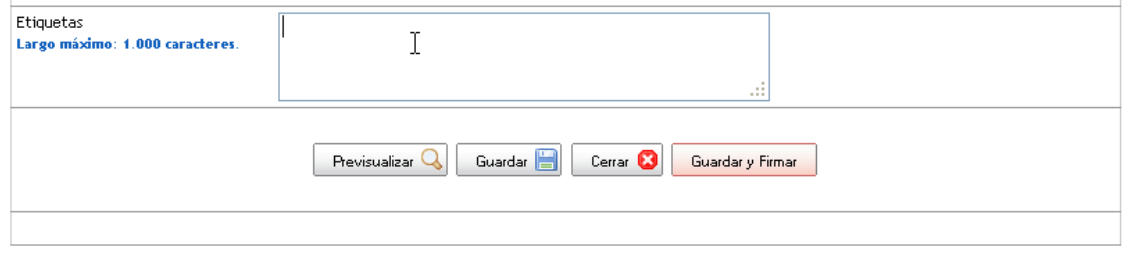

Para enviar el certificado debe hacer un clic en el botón "Guardar y Firmar", además tendrá la posibilidad de Previsualizar el documento antes de enviar, Guardar o bien Cerrar.

# <span id="page-30-1"></span><span id="page-30-0"></span>3.2 Documentos por leer

### **3.2.1 Por leer**

En esta sección se presentarán todos los documentos recibidos por el usuario que no hayan sido marcados como leídos.

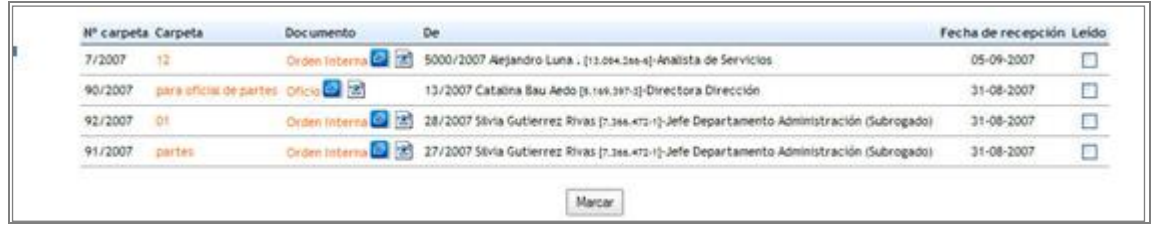

Para leer los documentos se debe hacer clic sobre el nombre del documento.

Para sacar un documento del listado de documentos por leer se debe marcar la casilla ubicada al final del documento que se desea marcar como leído y oprimir el botón marcar ubicado en la parte inferior de la lista.

Es posible desmarcar un documento que aparezca como leído, para ello se debe quitar la marca del documento y oprimir el botón marcar.

### **3.2.2 Por leer y leídos**

<span id="page-30-2"></span>En esta sección podrá visualizar todos los documentos que ha recibido, tanto leídos como por leer indicando el nombre del expediente, el documento, el destinatario, autor y fecha de publicación del documento.

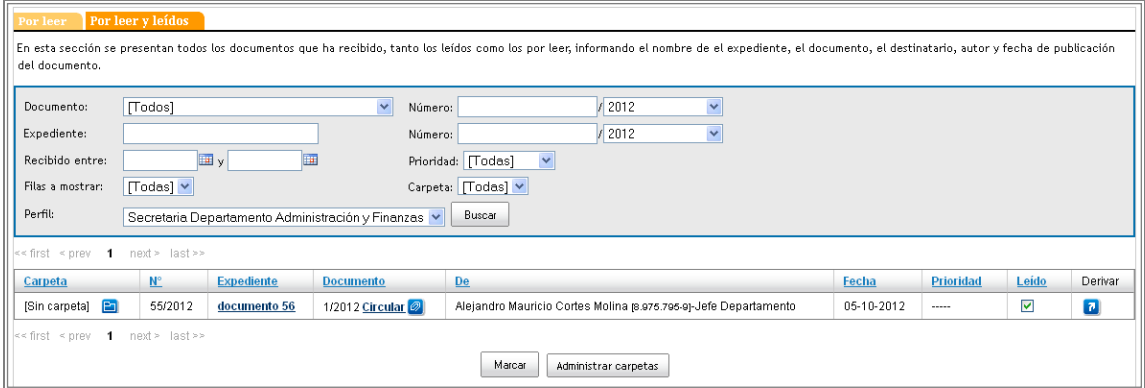

Es posible desmarcar un documento que aparezca como leído, para ello se debe quitar la marca del documento y oprimir el botón marcar.

# <span id="page-31-0"></span>3.3 Documentos enviados (firmados)

En esta sección podrá visualizar todos los documentos que han sido firmados, indicando el nombre del expediente, el documento, el destinatario, autor y fecha de publicación del documento.

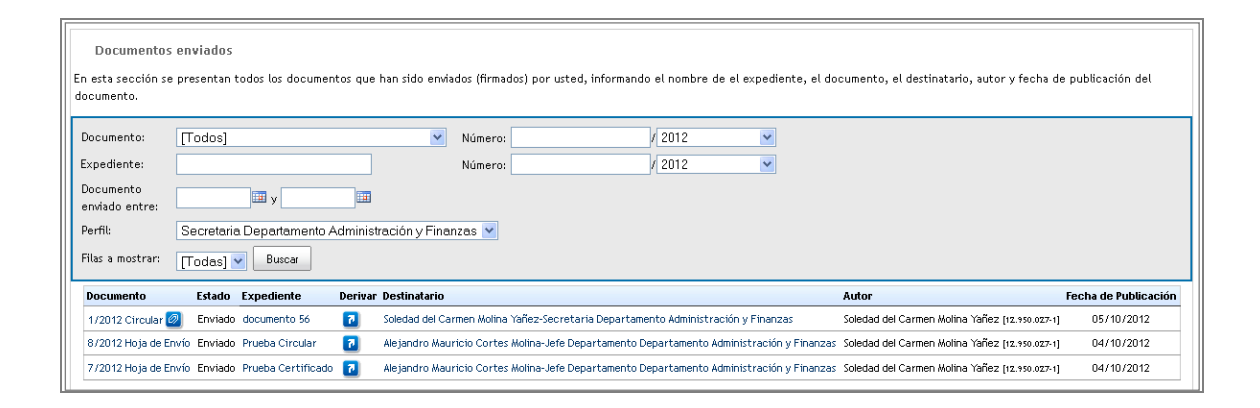

# <span id="page-31-1"></span>3.4 Documentos Físicos

En esta sección aparecerán todos los documentos con anexos físicos enviados al usuario, los documentos físicos por entregar y los documentos físicos por entregar a la oficina de partes de la unidad a la que pertenece el usuario.

### **3.4.1 Físicos por recibir**

<span id="page-31-2"></span>En esta sección el usuario encontrará todos los documentos físicos que le han sido enviados. Los documentos vendrán detallados por:

- **Fecha de ingreso**
- **Nº de expediente**
- **Expediente**
- **Documento**
- **Remitente**
- **Destinatario**
- **Recibir**

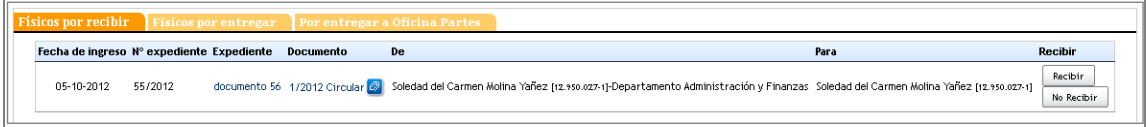

Se podrá ingresar al expediente electrónico haciendo clic sobre su nombre

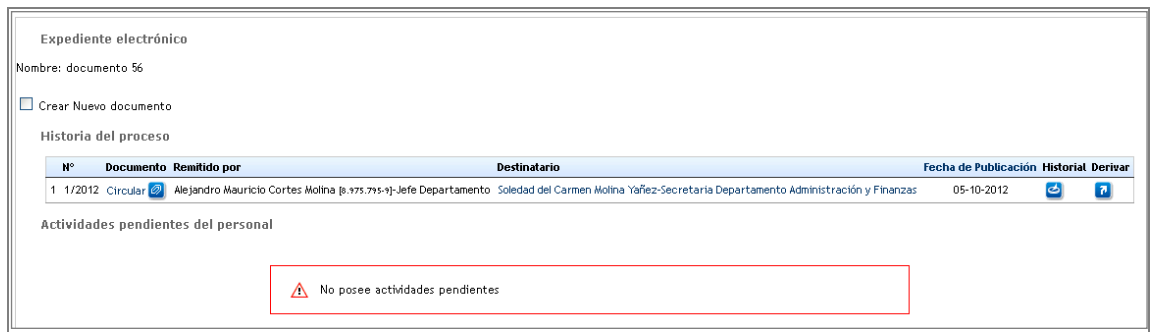

Para ver el documento se debe hacer clic sobre su nombre.

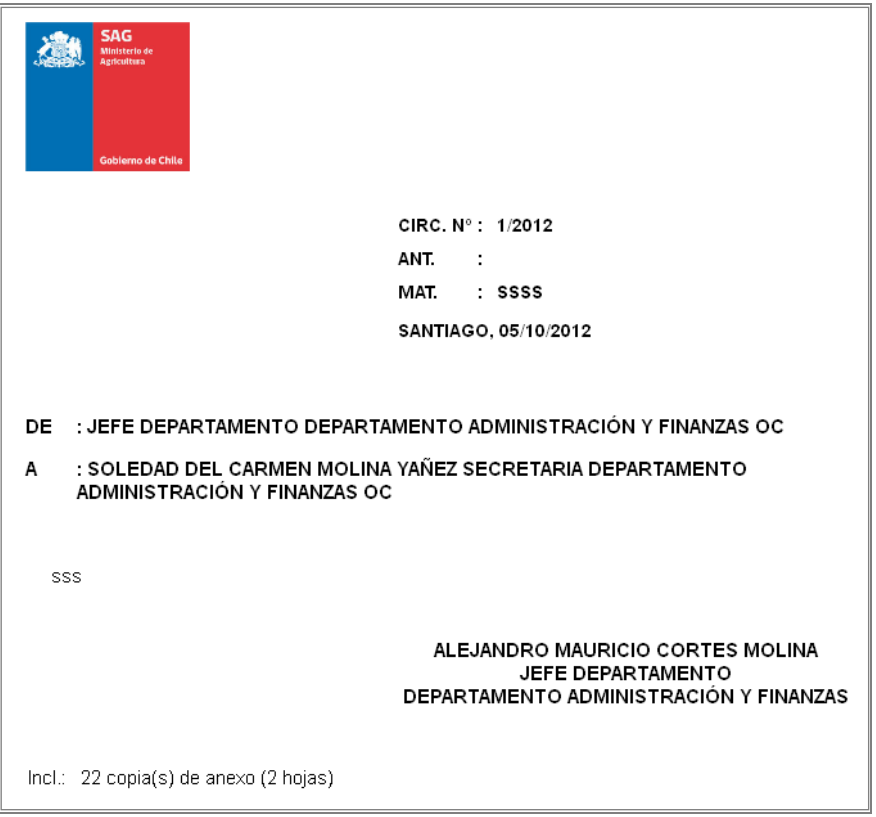

Para recibir el documento se debe hacer clic sobre el botón "Recibir" ubicado en la fila correspondiente al documento que se va a recibir.

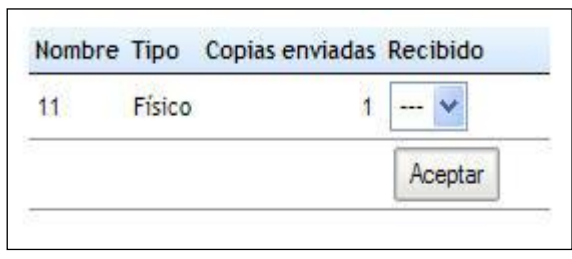

Una vez seleccionada la opción SI en la columna recibir se debe hacer clic sobre el botón aceptar. En caso contrario se puede elegir la opción No Recibir lo cual lo llevará a la siguiente pantalla donde el usuario podrá devolver el documento indicando alguna observación.

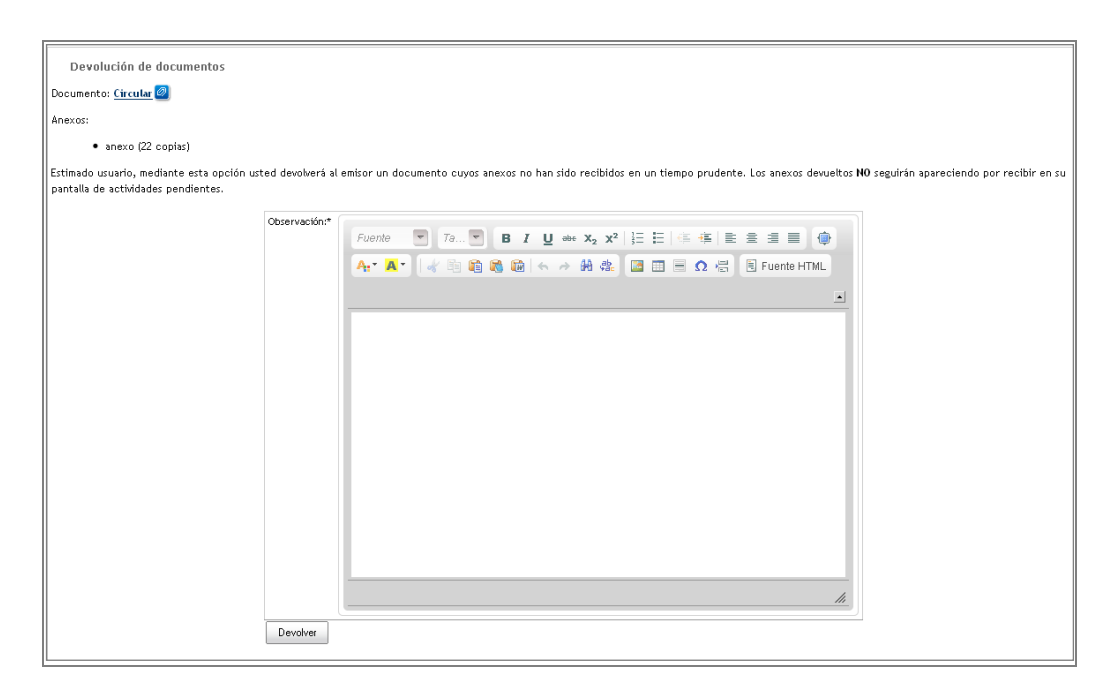

Una vez completa la información presione el botón "Devolver".

Posteriormente se desplegará un mensaje de confirmación. Presione "Continuar".

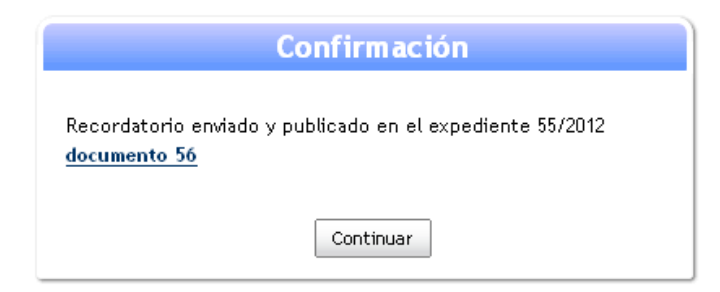

### **3.4.2 Físicos por entregar**

<span id="page-33-0"></span>En la sección física por entregar el usuario encontrará todos los documentos físicos enviados por el usuario que se encuentren listos para ser entregados.

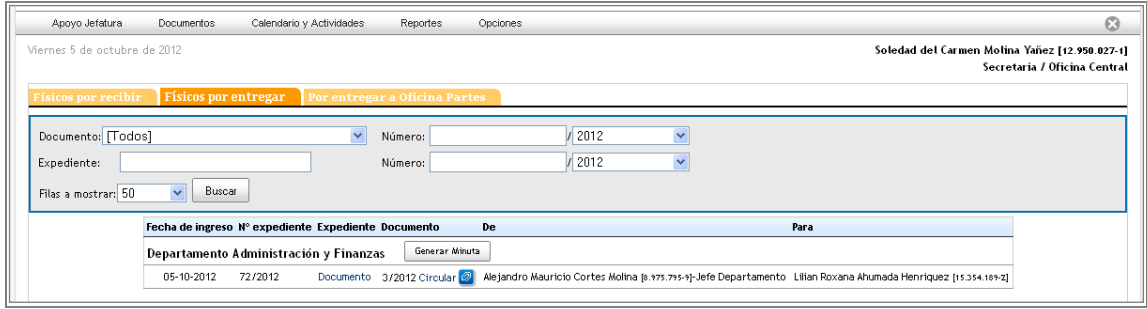

El detalle de los documentos físicos por entregar será:

- **Fecha de ingreso**
- **Nº de expediente**
- **Expediente**
- **Documento**
- **Remitente**
- **Destinatario**

Para ingresar al expediente se debe hacer clic sobre su nombre

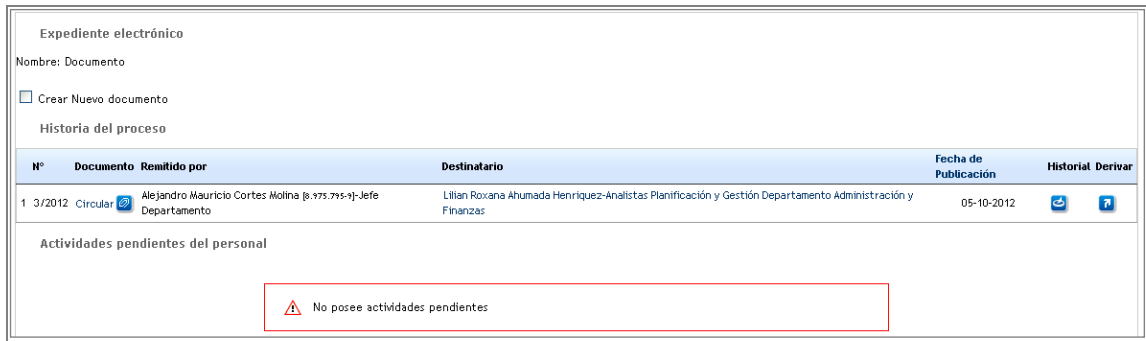

Para visualizar el documento se debe hacer clic sobre su nombre.

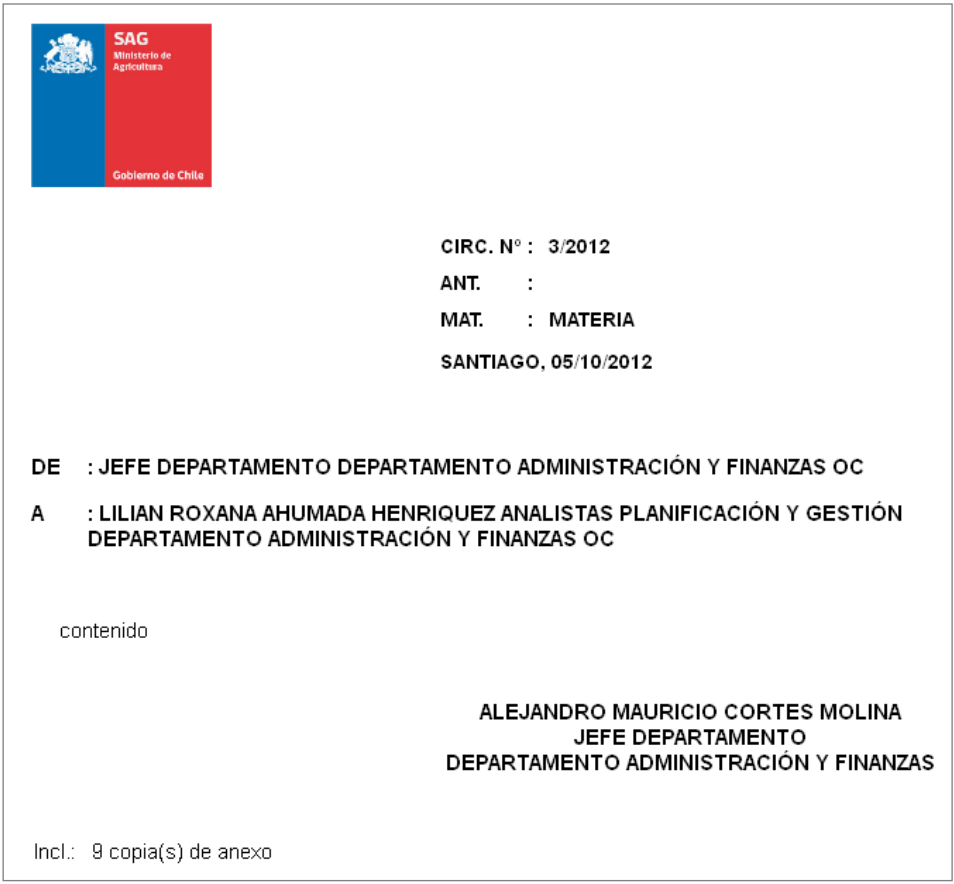

### **3.4.3 Por entregar a oficina de partes.**

<span id="page-35-0"></span>En esta sección encontrará todos los documentos físicos generados por su unidad que deben ser llevados a oficina de partes para su distribución.

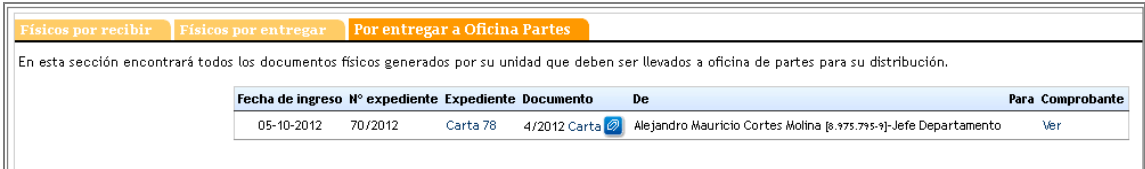

El listado de documentos por entregar a la oficina de partes vendrá detallado por:

- **Fecha de ingreso**
- **Nº de expediente**
- **Expediente**
- **Documento**
- **Remitente**
- **Destinatario**
- **Comprobante**

Para ingresar al expediente electrónico se debe hacer clic en su nombre.

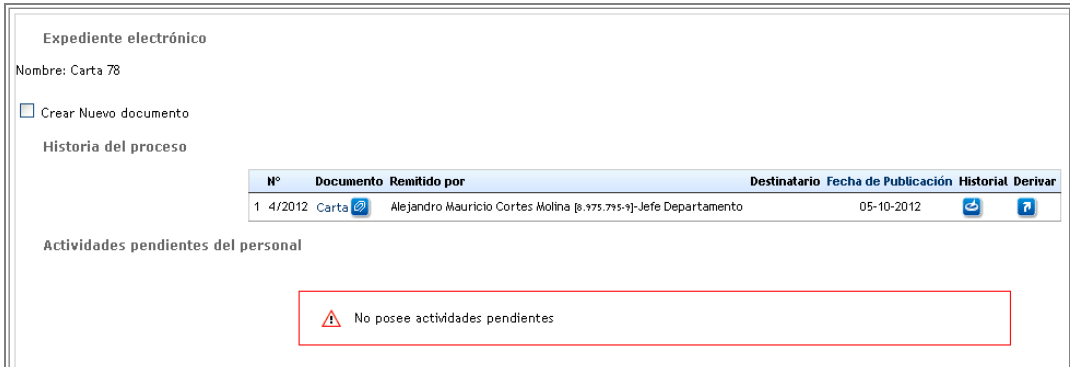

Para visualizar el documento se debe hacer clic sobre su nombre.

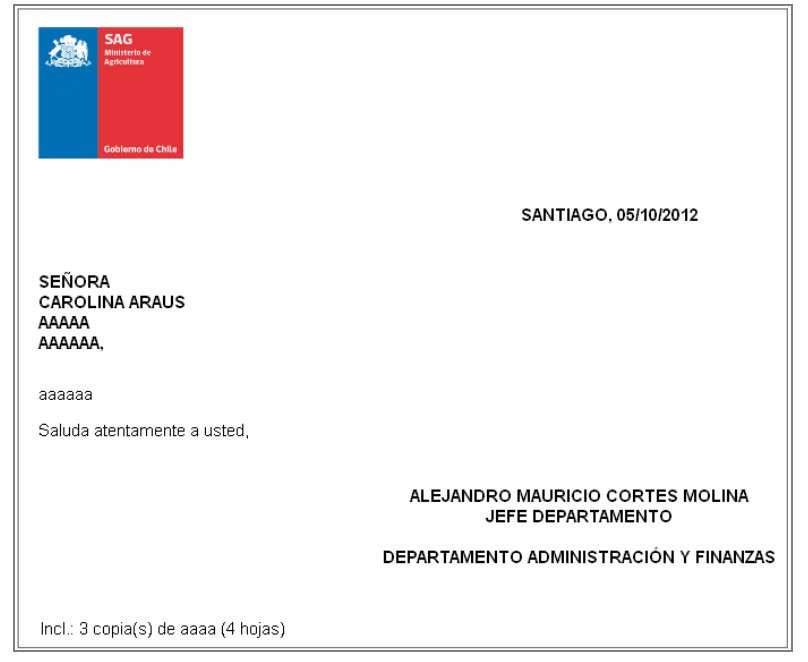

# <span id="page-36-0"></span>3.5 Documentos en Tránsito

En esta sección el usuario podrá visualizar los documentos que están en tránsito, o sea los documentos que aún no han sido publicados (firmados).

Podrá visualizar solamente los documentos en los cuales haya tenido participación.

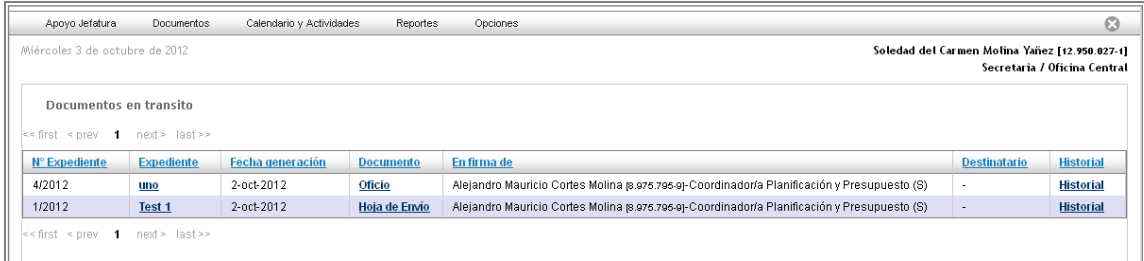

### <span id="page-36-2"></span><span id="page-36-1"></span>3.6 Buscar

En esta sección podrá realizar búsqueda de documentos publicados (firmados).

<span id="page-36-3"></span>Cabe destacar que no es necesario ingresar toda la información solicitada, ni no cuenta con el nombre o número del documento podrá hacer búsquedas haciendo referencia del año que se publicó el documento, tipo o fecha de publicación.

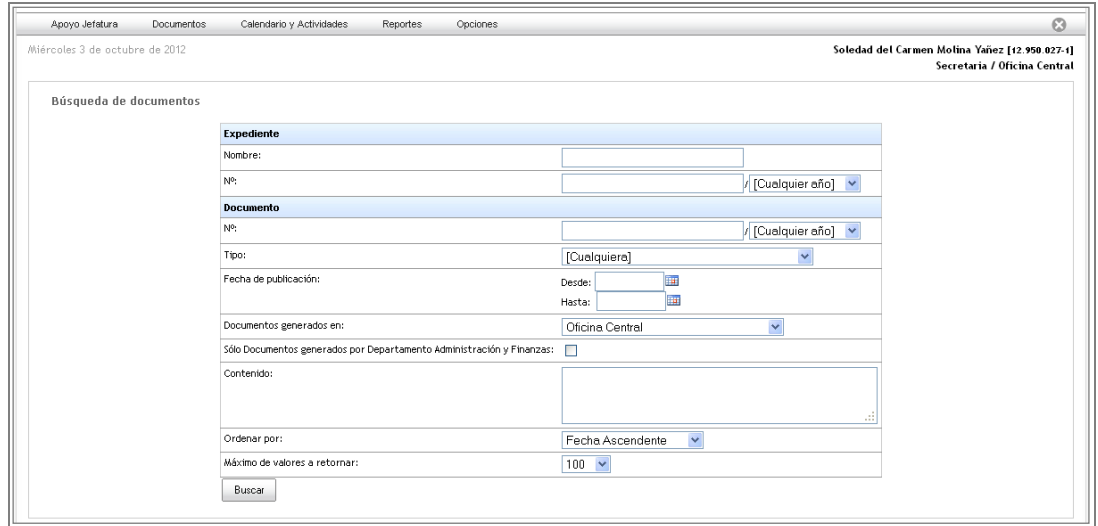

# <span id="page-37-0"></span>3.7 Firmar

En la sección firmar el usuario encontrará todos los documentos que se encuentren en la actividad "Firmar" asignadas al usuario.

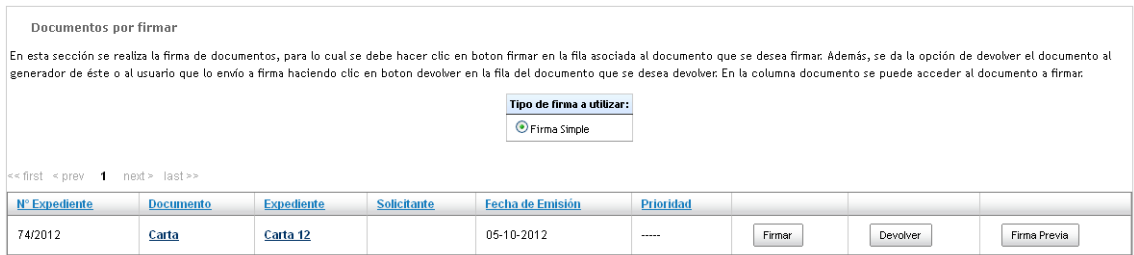

Para firmar el usuario deberá oprimir el botón firmar ubicado en la fila correspondiente al documento que se desee firmar, se le solicitará ingresar su contraseña.

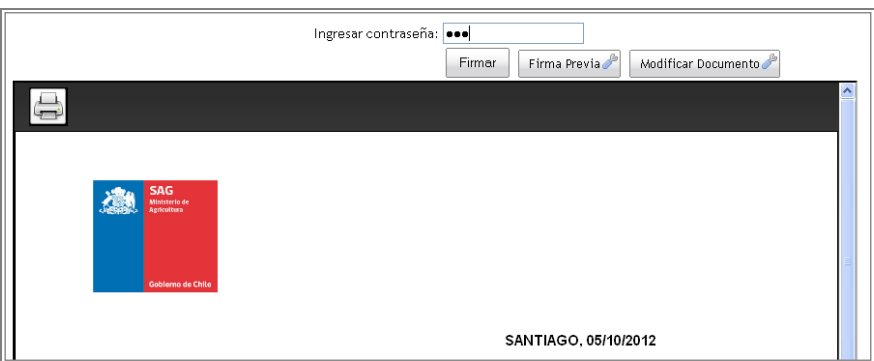

Una vez ingresada la contraseña aparecerá un mensaje indicando que el documento ha sido correctamente firmado e indicará en que actividad se encuentra el documento. Es posible visualizar el documento haciendo clic sobre su nombre.

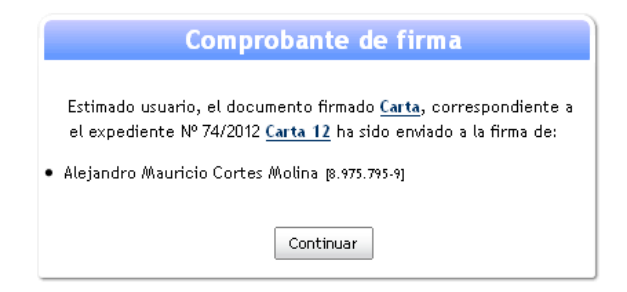

Es posible además devolver el documento al usuario que lo envió previamente. Para realizar una devolución se debe oprimir el botón devolver correspondiente a la fila del documento deseado.

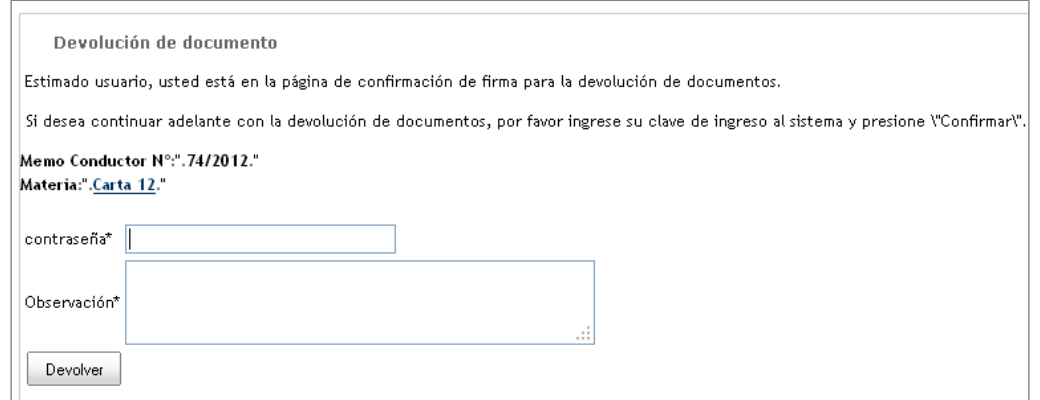

Para completar la devolución de un documento a su emisor se debe ingresar la contraseña y confirmar la devolución. Una vez realizada la confirmación aparecerá un mensaje indicando a quien le fue devuelto dicho documento.

Además de las funcionalidades de firma y devolución de documentos, el usuario cuenta con la posibilidad de requerir una firma previa para el documento creado. Es fundamental destacar que no a todos los tipos de documentos se les puede solicitar firma previa.

Un documento al que se le solicite firma previa una vez firmado por el usuario seleccionado, volverá al usuario solicitante para su propia firme.

Para solicitar una firma previa se debe oprimir el botón "Firma previa" ubicado en la fila correspondiente al documento al que se le solicitará la firma previa.

Una vez ingresado a la pantalla de solicitud de firma previa se deberá seleccionar el usuario al que se le requerirá su firma previa desde el listado de posibles firmantes. Este listado dependerá del perfil o cargo del usuario solicitante de la firma previa.

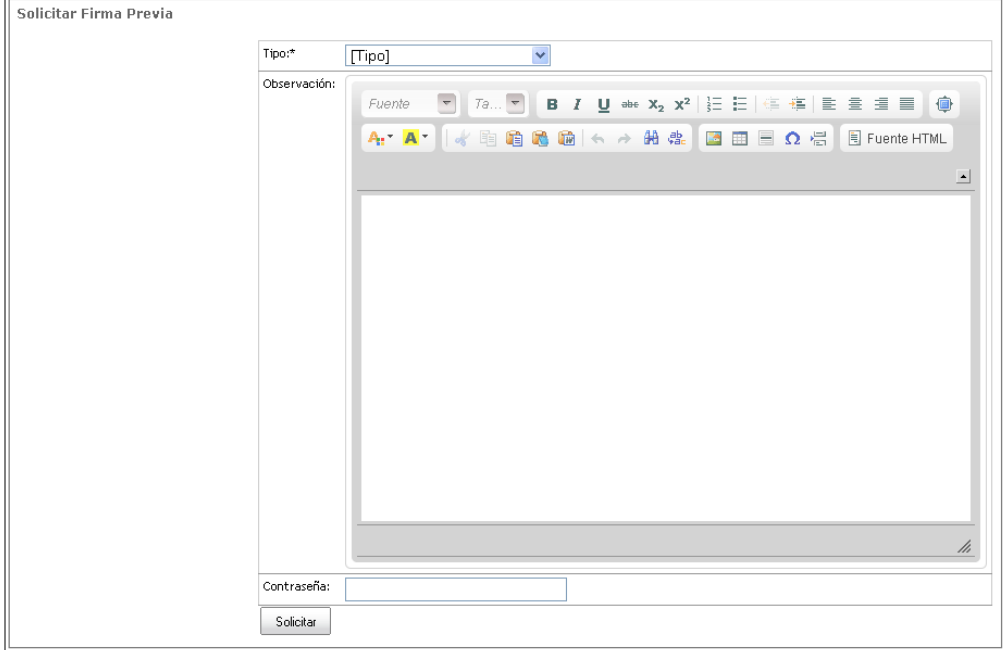

Para completar la solicitud de firma previa se debe ingresar la contraseña y opcionalmente una observación, finalmente se debe oprimir el botón solicitar.

Una vez realizada la solicitud aparecerá un mensaje indicando el nombre de la persona a la que le fue solicitada la firma previa.

# <span id="page-39-0"></span>**4 Calendario de vencimientos**

# <span id="page-39-1"></span>4.1 Mis actividades

En esta sección se mostrará todas las actividades pendientes del usuario.

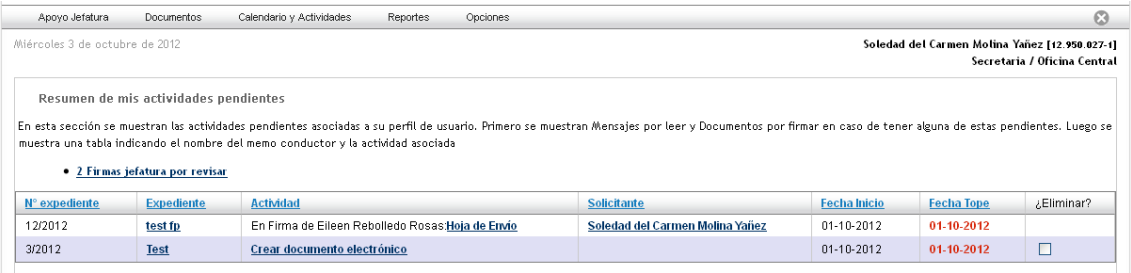

En la cabecera de las actividades pendientes el usuario verá un resumen indicando la cantidad de cada una de las actividades pendientes que tenga. En este ejemplo se puede observar que existen 2 documentos por firmar. Finalmente se muestra un listado detallado de las distintas actividades pendientes del usuario.

En dicho listado se podrán ver en detalle los siguientes campos:

- **Nº Expediente**
- **Expediente:** se podrá acceder al expediente contenedora del documento haciendo clic sobre su nombre.
- **Actividad:** muestra en qué situación está la actividad, ya sea si está en firma o por leer.
- **•** Solicitante
- **Fecha de inicio**
- **Fecha tope**
- **¿Eliminar?**

### <span id="page-39-2"></span>4.2 Mi calendario

El calendario de vencimientos mostrará todos los vencimientos ordenados por día, mes y año que hayan sido enviados o asignados al usuario.

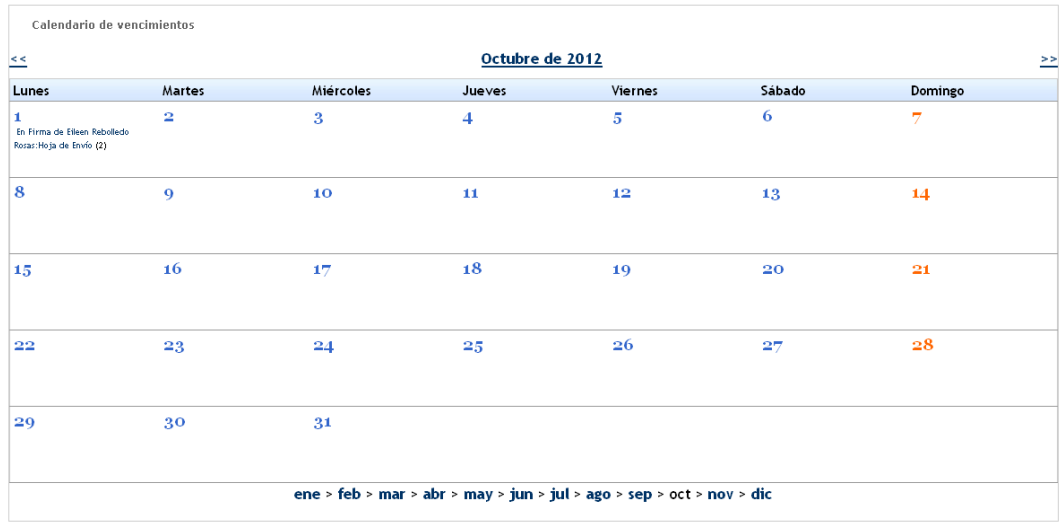

Una vez que se ingresa a esta sección aparecerá un calendario con el mes en curso. En la imagen anterior podemos ver el ejemplo de un usuario que tiene un vencimiento para el día 01 de Octubre.

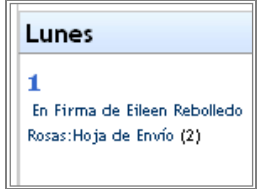

Para ver un detalle del vencimiento se debe hacer clic sobre el link en el día a visualizar, una vez realizada esta acción se ingresara al expediente del documento a responder donde se podrá ver en detalle dicho documento.

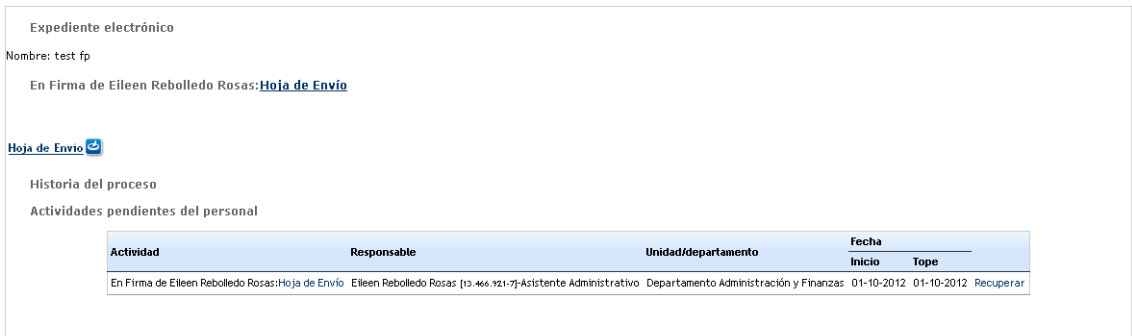

## <span id="page-41-0"></span>**5 Reportes**

# <span id="page-41-1"></span>5.1 Expedientes de la unidad con actividades pendientes

En este reporte se listarán todas los expedientes de la unidad que presenten actividades pendientes.

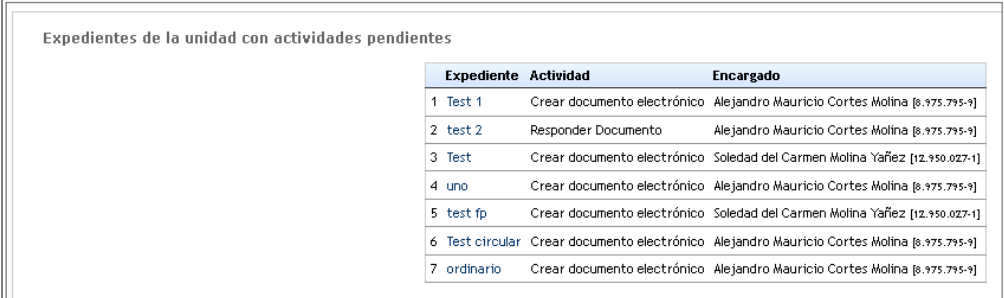

El listado de expedientes estará detallado por:

- **Expediente**, desde el nombre del expediente se podrá acceder a esta permitiendo visualizar su contenido y la actividad pendiente.
- **Actividad**, en caso de tener más de una actividad pendiente se indicará la cantidad de actividades y se generará un link para ingresar al expediente y obtener el detalle de las actividades pendientes.
- **Encargado**

Dentro del expediente se podrá ver la actividad pendiente y el responsable de esta.

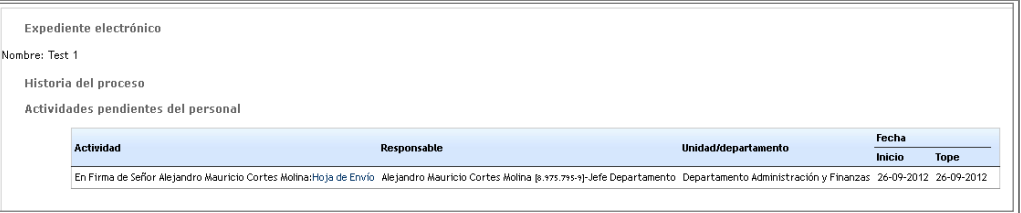

# <span id="page-42-0"></span>**6 Opciones**

# <span id="page-42-1"></span>6.1 Datos personales

La sección actualizar datos permite al usuario actualizar todos los datos personales con que fue registrado en el sistema incluyendo la contraseña de ingreso.

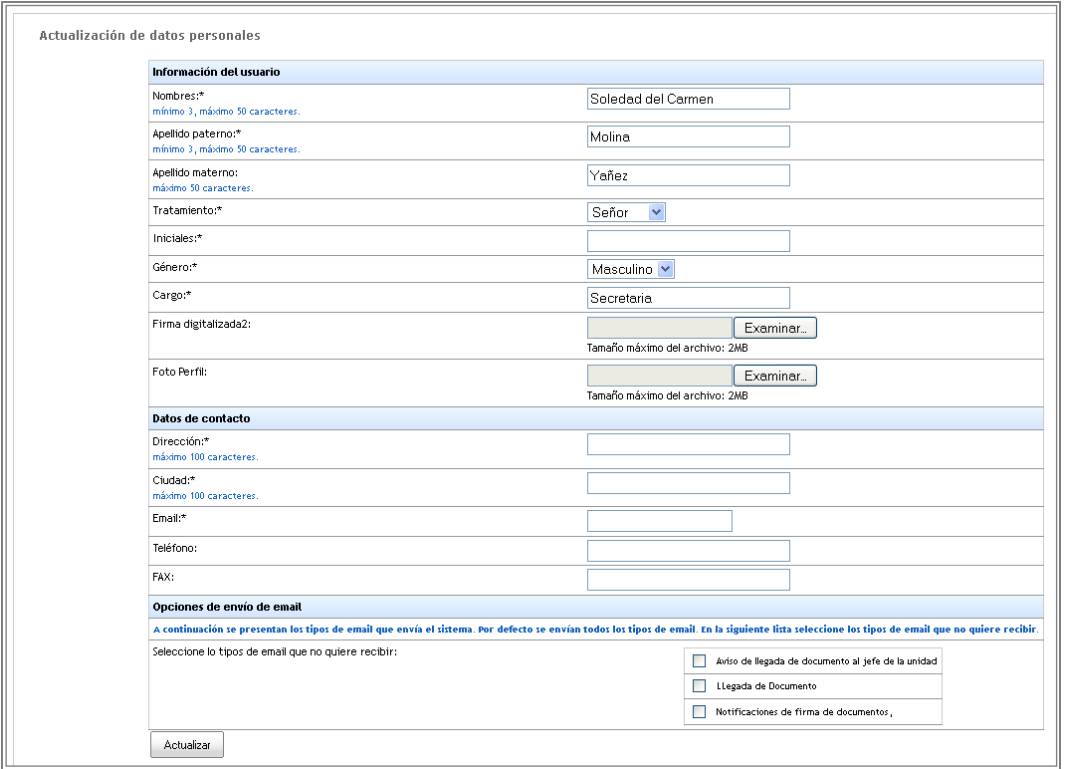

Los datos posibles de editar son:

- **Nombre**
- **Apellido Paterno**
- **Apellido Materno**
- **Tratamiento**
- **Iniciales**
- **Género**
- **Cargo**
- **Firma digitalizada**
- **Foto perfil**
- **Dirección**
- **Ciudad**
- **E-mail**
- **Teléfono**
- **Fax**
- **Tipo de mail que no desea recibir**

Para completar la edición se debe hacer clic sobre el botón "Actualizar"

# <span id="page-43-0"></span>6.2 Activar subrogancia

Para activar su subrogancia debe seleccionar el tipo Usuario y el usuario quien lo va a subrogar.

Posteriormente presione el botón "Activar".

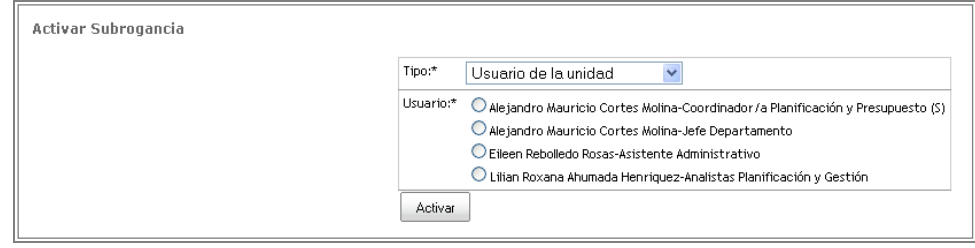

# <span id="page-43-1"></span>6.3 Mis grupos

En esta sección el usuario tendrá la opción de mantener sus propias listas de contactos.

Para ello coloque el nombre del grupo que se va a crear.

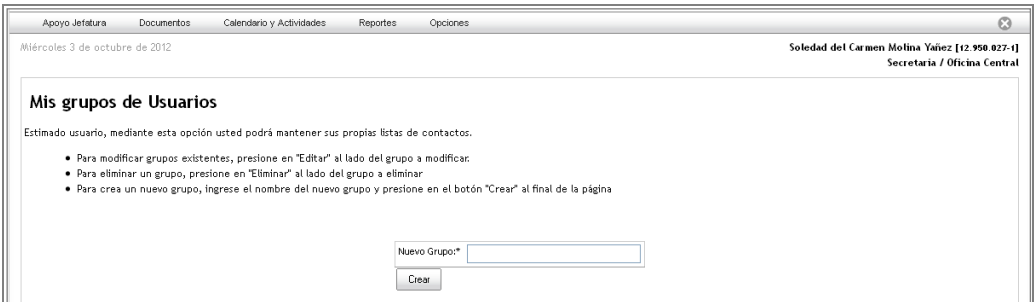

<span id="page-43-3"></span><span id="page-43-2"></span>Al presionar el botón "Crear" lo llevará a la siguiente pantalla donde deberá ingresar los destinatarios para la creación del grupo. Posteriormente presione el botón "Guardar".

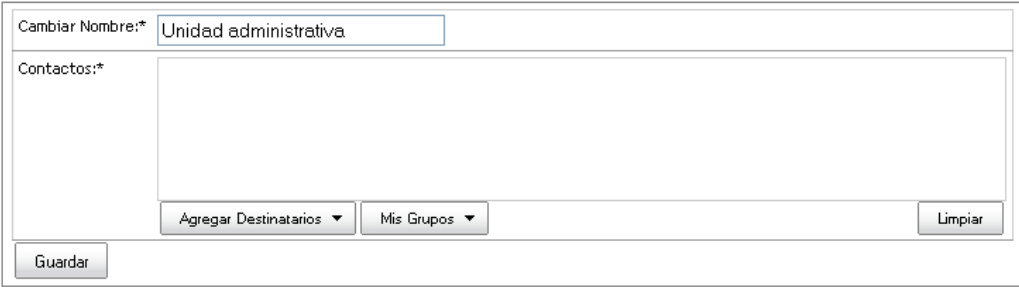

# <span id="page-44-0"></span>**7 Salir**

Para salir de manera segura del sistema, se debe hacer clic sobre el botón salir del menú de navegación o también en la **X**ubicada en la parte superior derecha de la pantalla.

Una vez saliendo del sistema se regresará a la pantalla de autentificación de usuarios.